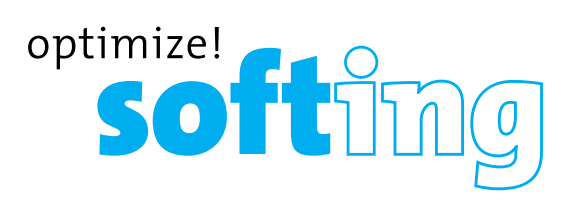

# Wire Xpert

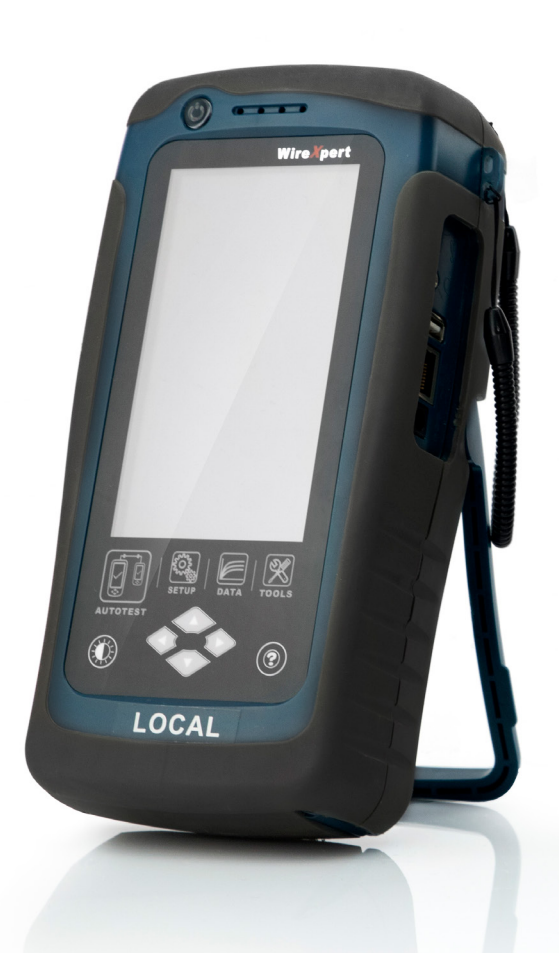

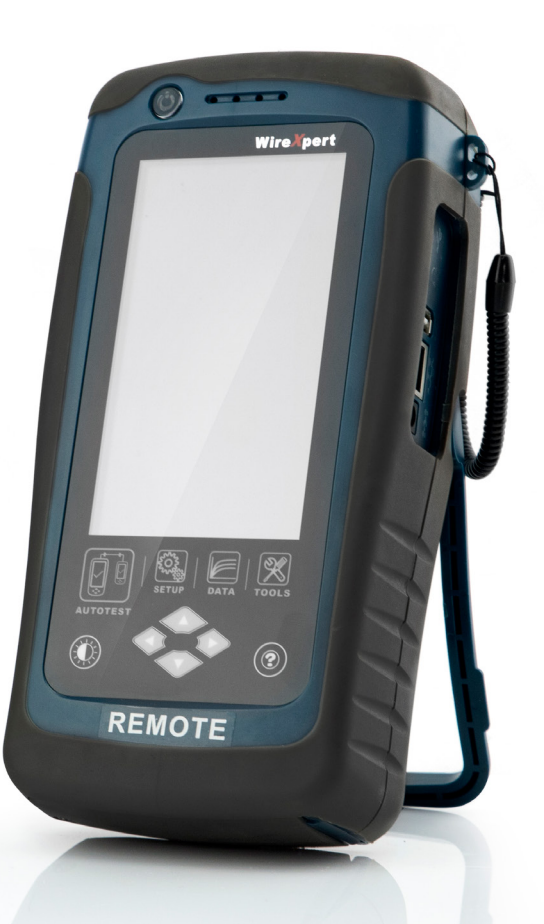

# USER MANUAL **Fiber**

**IT Networks** 

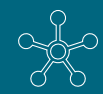

http://itnetworks.softing.com

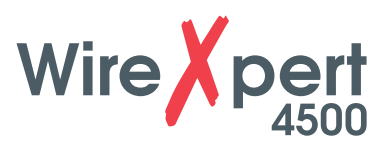

# **TABLE OF CONTENTS**

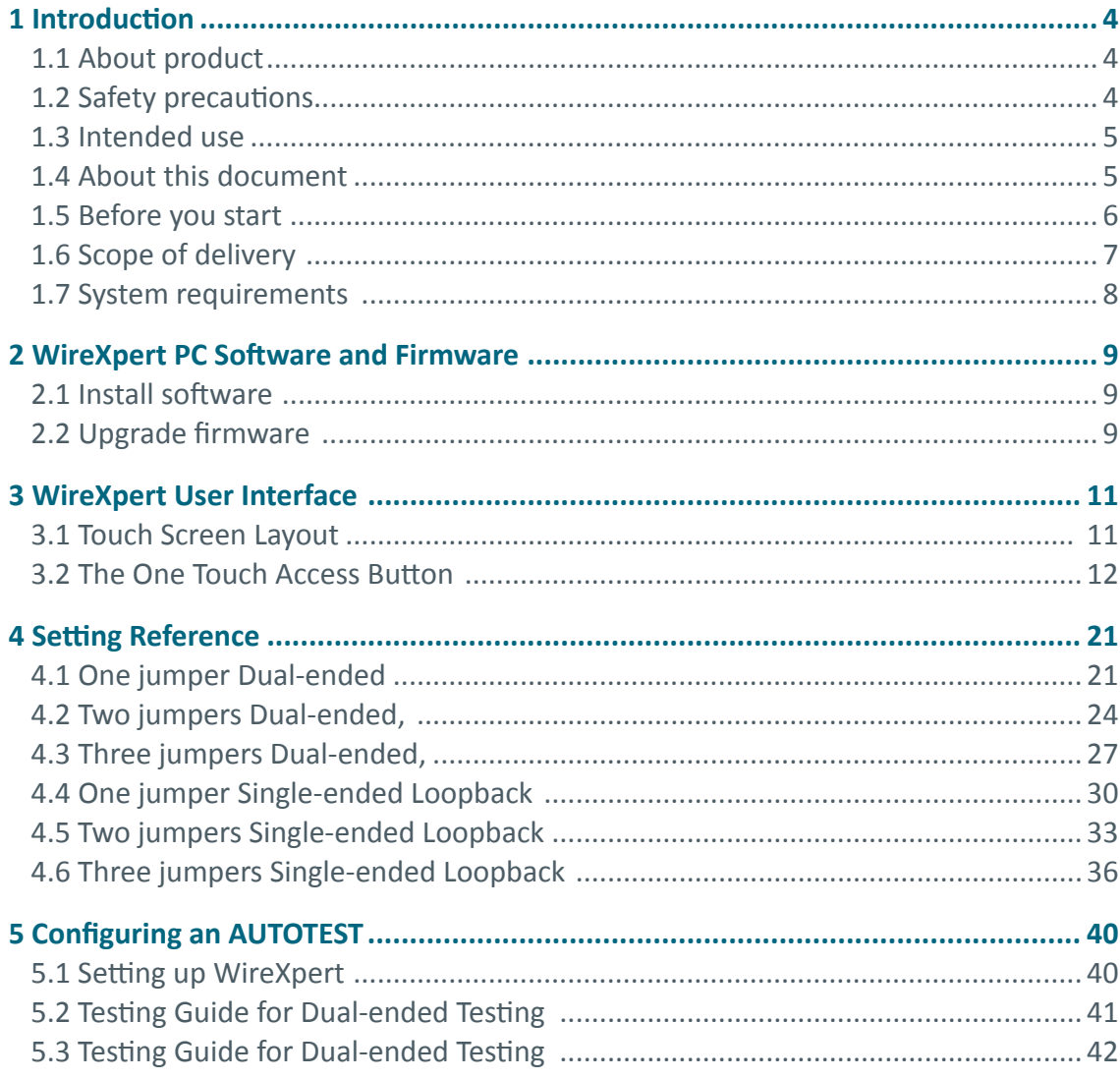

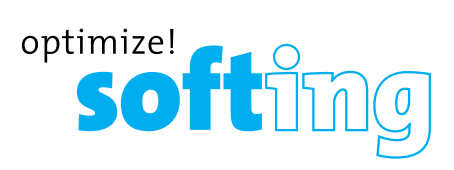

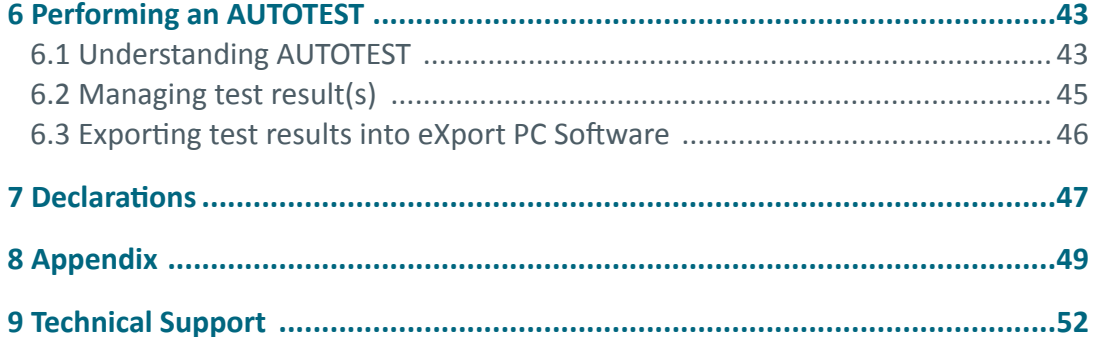

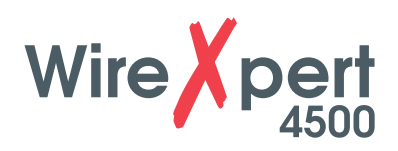

# **1 Introduction**

### **1.1 About product**

Softing's WireXpert, with its unparalleled 2,500 MHz measurement range, is the first cable certifier with capability to certify the highest performance cabling systems in enterprise networks and data centers. Cable installers make significant gain in productivity with WireXpert's industry leading test speed and ease of use. With certification testing up to Class FA and CAT8 copper cabling, as well as MPO, SM, MM and MMEF fiber optic cabling, WireXpert is ready for 40G and beyond.

### **1.2 Safety precautions**

### **Read this manual before starting**

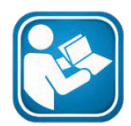

For damages due to improper connection, implementation or operation Softing refuses any liability according to our existing warranty obligations.

### **Note**

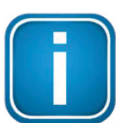

This symbol is used to call attention to notable information that should be followed during installation, use, or servicing of this device.

**Hint**

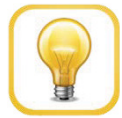

This symbol is used when providing you with helpful user hints.

### **CAUTION**

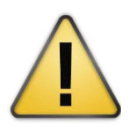

Selection of option may cause all or partial of saved data and/or settings in the device to be erased or restored to non-reversible original factory state. Backing up of saved result(s) is recommended before executing option.

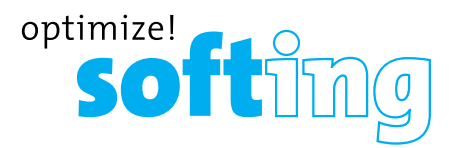

### **CAUTION**

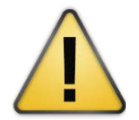

**CAUTION** indicates a potentially hazardous situation which, if not avoided, may result in minor or moderate injury.

### **WARNING**

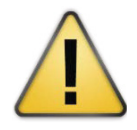

**WARNING** indicates a potentially hazardous situation which, if not avoided, could result in death or serious injury

### **DANGER**

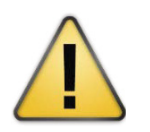

**DANGER** indicates an imminently hazardous situation which, if not avoided, will result in death or serious injury. This signal word is to be limited to the most extreme situations.

### **1.3 Intended use**

WireXpert series has been designed for use in factory, process and building control. The unit must not be used in explosion hazard areas. The permissible ambient conditions given in the Technical Data must be complied with.

The faultless and safe operation of the product requires proper transport, proper storage and installation, and expert operation and maintenance in accordance with the manual.

### **1.4 About this document**

### **Read this manual before starting**

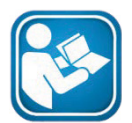

For damages due to improper connection, implementation or operation Softing refuses any liability according to our existing warranty obligations.

### **1.4.1 Document history**

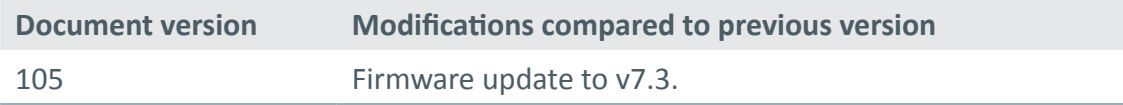

Table 1: Document history

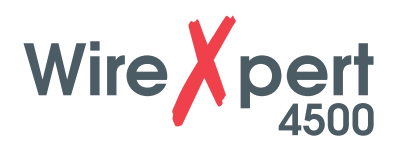

### **1.4.2 Conventions used**

The following conventions are used throughout Softing customer documentation:

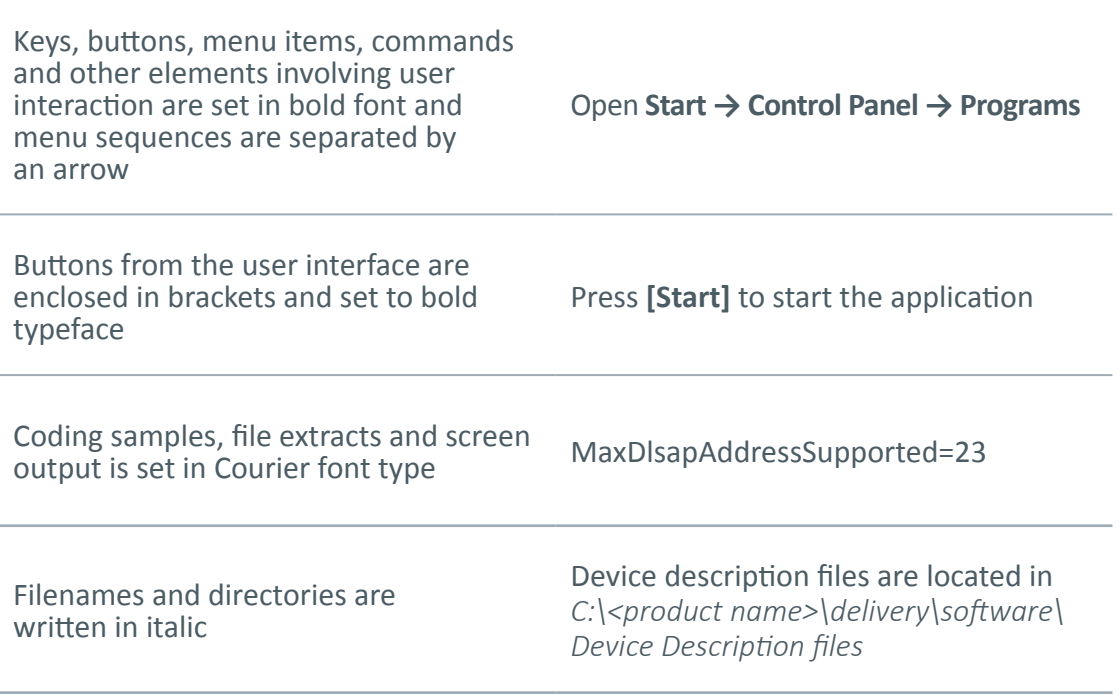

### **1.5 Before you start**

Check that the latest eXport PC software and firmware is installed in the workstation and WireXpert respectively to ensure the latest features are available. Ensure WireXpert is calibrated annually for optimum accuracy.

### **Key differences between WX4500 and WX500**

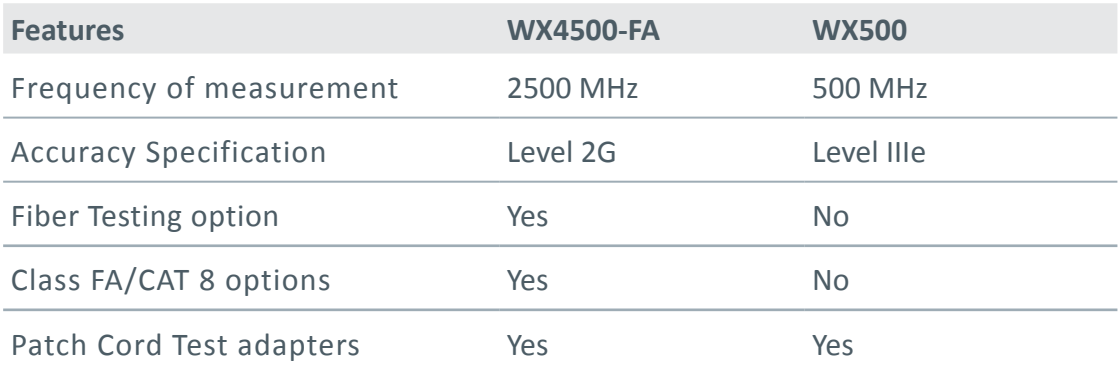

# **IT Networks**

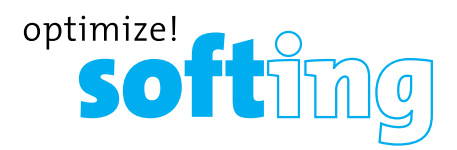

### **1.6 Scope of delivery**

**Single Mode Fiber (WX\_AD\_SM2)**

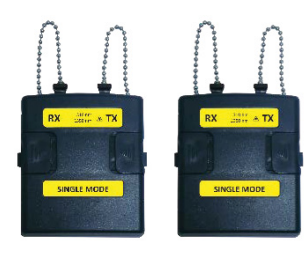

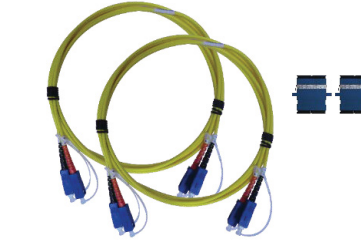

SC-SC Duplex Reference Cords (WX\_AC\_SM\_REFCORD\_SC) Mating Couplers

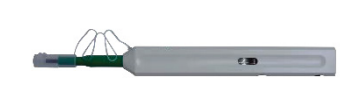

SC Cleaning Kit (WX\_AC\_SC\_CLEANING\_KIT)

# (WX\_AD\_SM2)

Single Mode Adapters

### **Multi-Mode Fiber (WX\_AD\_VCL\_MM2)**

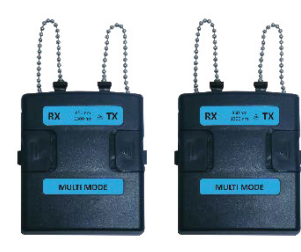

Multi-Mode Adapters (WX\_AD\_VCL\_MM2)

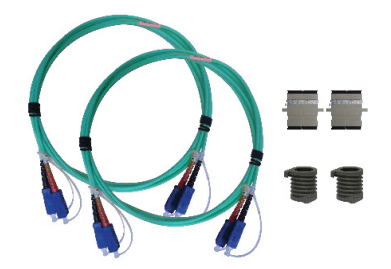

SC-SC Duplex Cords (WX\_AC\_MM\_REFCORD\_SC) Mandrels (WX\_AC\_MANDREL) Mating Couplers

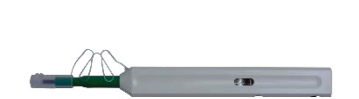

SC Cleaning Kit (WX\_AC\_SC\_CLEANING\_KIT)

### **Encircled Flux Compliant Multi Mode Fiber (WX\_AD\_EF\_MM2)**

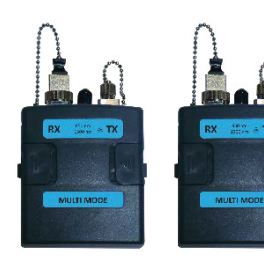

Multi-Mode Adapters (WX\_AD\_EF\_MM2)

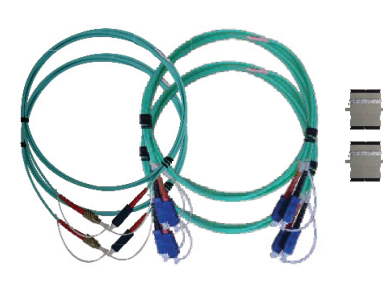

FC-SC Modally Transparent Reference Cords SC-SC Tail Cords (WX\_AC\_EF\_MM\_REFCORD\_SC2) Mating Couplers

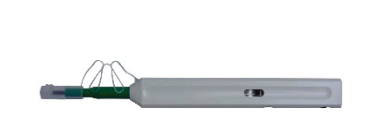

SC Cleaning Kit (WX\_AC\_SC\_CLEANING\_KIT)

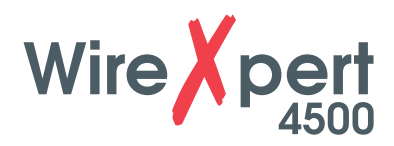

*Optional SM/MM/MMEF LC Cord Kits available.*

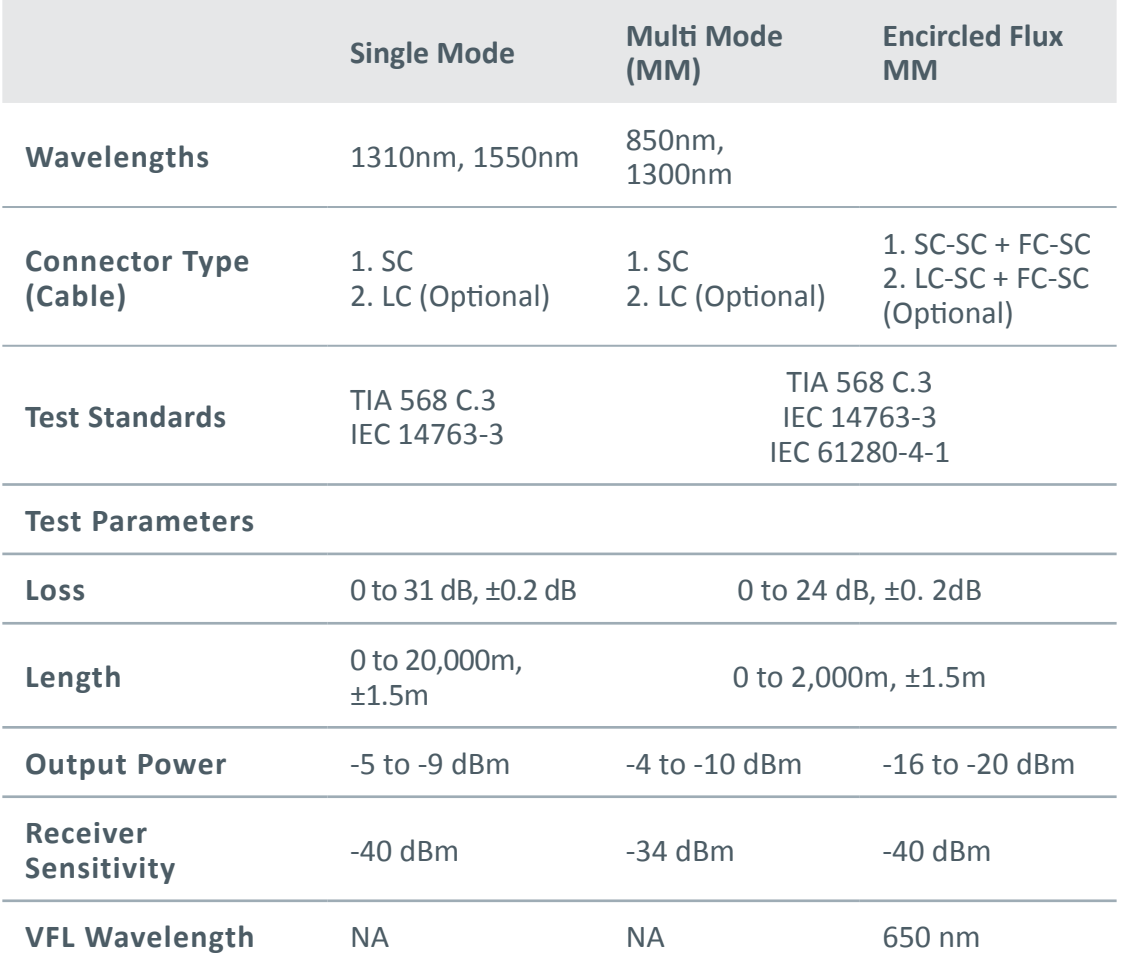

### **1.7 System requirements**

**Hardware**

● PC

### **Operating system**

- Windows Vista, 7, 8.x or 10 (32 bit or 64 bit)
- Intel Core i3, 2.4Ghz and above
- 4 GB of RAM
- 200 MB of free space of installation
- Microsoft .NET framework 4.0

# **IT Networks**

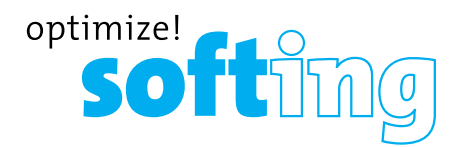

# **2 WireXpert PC Software and Firmware**

### **2.1 Install software**

- **1** Download the latest eXport PC software from http://itnetworks.softing.com/
- **2** If this is a new installation, install the files in the package in the following order
	- a. Step\_1\_drvupdate-amd64.exeb
	- b. Step\_2\_dotNetFx40\_Full\_x86\_x64.exed
	- c. Step 3 vcredist x64.exe
	- d. Step\_4\_vcredist\_x64\_mfc.EXE
	- e. Step 5 eXport setup v7.2.0 x64.exe

**3** If this is an upgrade from an earlier version from 6.x and above, install only item e.

### **User Manuals**

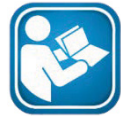

For more information on installation and using eXport PC software, please refer to "Installation Guide for eXport PC software" and "User Manual for eXport PC software".

### **Note**

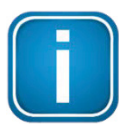

Softing IT Networks has ceased support for ReportXpert v5.x and earlier. Please contact asia-support.itnetworks@softing.com for more information.

### **2.2 Upgrade firmware**

- **1** Download and install the latest eXport PC software.
- **2** Connect an USB flash drive to the workstation.
- **3** Run eXport PC software.
- **4** Go to **Tools → Update Device Firmware**
- **5** Click **[OK]** and select USB drive from "Export to USB" window.
- **6** Click **[Export]** and **[OK]** to proceed.

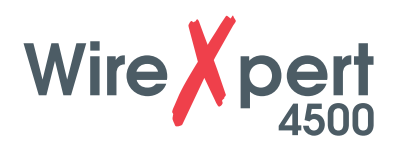

- **7** Please wait while exporting takes place. This process may take a while.
- **8** Remove USB flash drive from workstation and connect to WireXpert.
- **9** Select **[Upgrade Firmware]** from prompt and click **[OK]** button to continue.
- **10** If prompt did not appear, check that USB icon is present on the status bar, and press the **SETUP** button **→Settings 2 →Storage →USB.**
- **11** Please wait while upgrading takes place. This process may take a while.
- **12** Upgrade process is complete.

### **CAUTION**

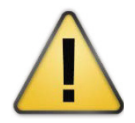

Saved test results and settings may be erased during upgrading. You are recommended to save all test results before upgrading the firmware.

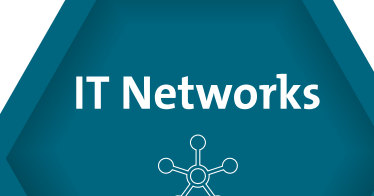

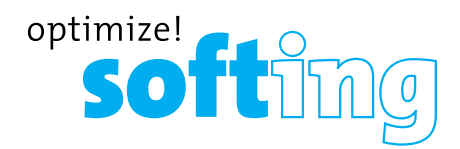

# **3 Understanding WireXpert**

### **3.1 Touch Screen Layout**

The Graphical User Interface (GUI) in version 7.0's firmware has been updated with a more responsive system and quick-access menus

WireXpert boots up to the SETUP screen. It is categorized into 5 groups:

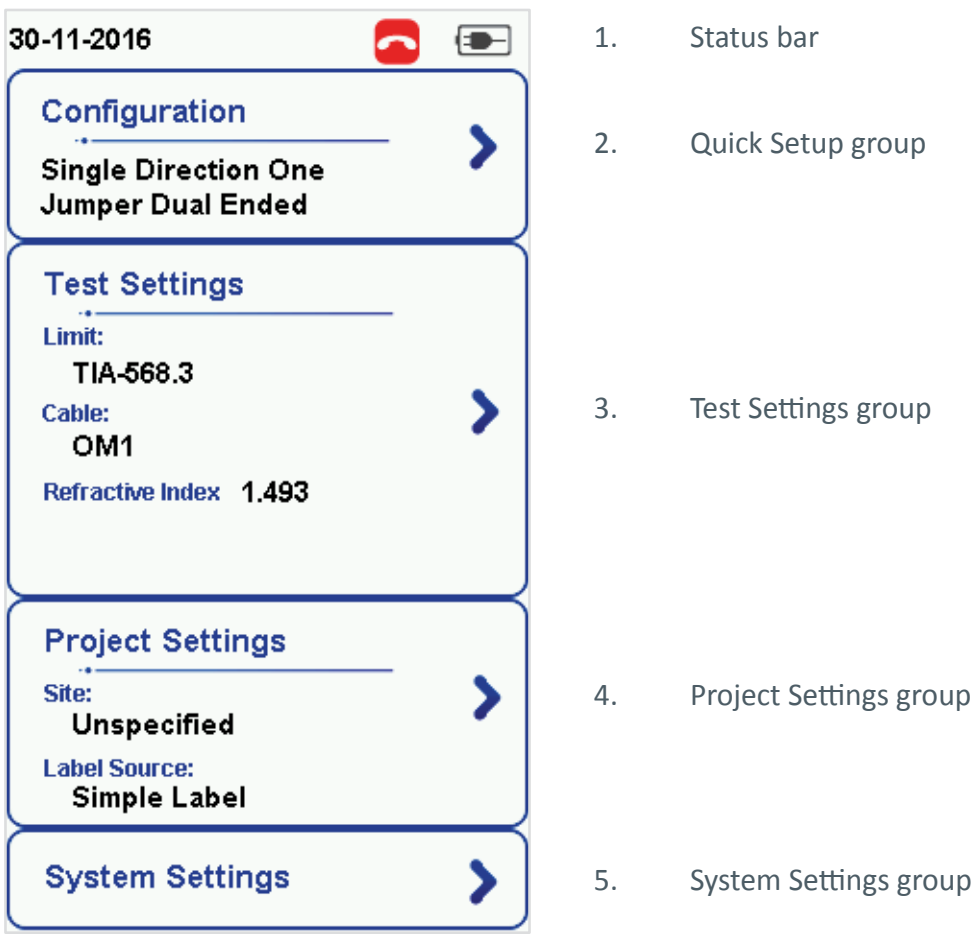

- **1.** The *Status bar* displays the current date and time, talk set and battery level. Tap icons to change/view setting.
- **2.** The *Configuration* group provides selection on number of jumper(s) referencing is set to, and determine single or bi-directional test is performed during an AUTOTEST.
- **3.** The *Test Settings* group provides results oriented configurations necessary to perform an AUTOTEST.
- **4.** The *Project Settings* group provides non-results oriented configurations before performing an AUTOTEST.
- **5.** The *System Settings* group settings provides device, time, localization and device related configurations.

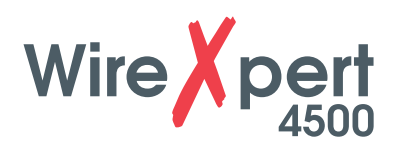

### **3.2 The One Touch Access Button**

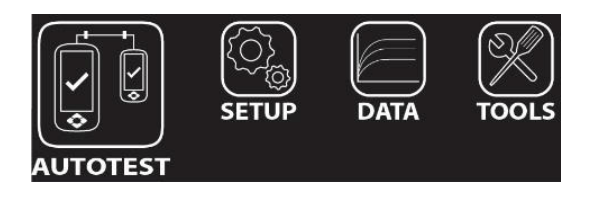

The fundamental philosophy behind the WireXpert User Interface is simplicity in its ease of use. The main functions of the One-Touch access buttons as follows:

### **3.2.1 The [AUTOTEST] button**

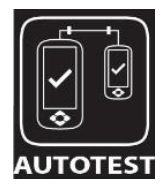

The **[AUTOTEST]** button will perform an immediate certification test on the last configured settings. If no settings were configured, default settings will be used.

Test results will be generated automatically after the test is completed.

You will receive any of the following 4 results after performing AUTOTEST:

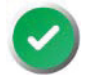

Green "PASS" – Good test result in accordance to pre-defined settings.

Red "FAIL" – Unacceptable results with severe disturbance on one or more test parameters.

You will be given the following option after performing an AUTOTEST:

• **[Save]** test results to device

An "AUTOTEST" will fail in the event of missing connection between the LOCAL and REMOTE units, wrong settings configured, "dirty" end connectors or broken cables.

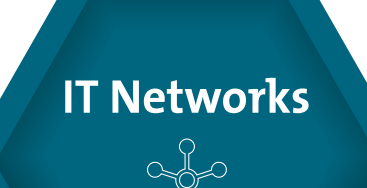

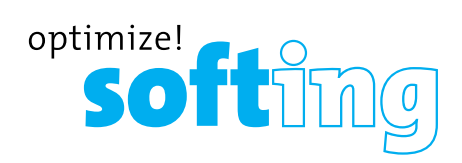

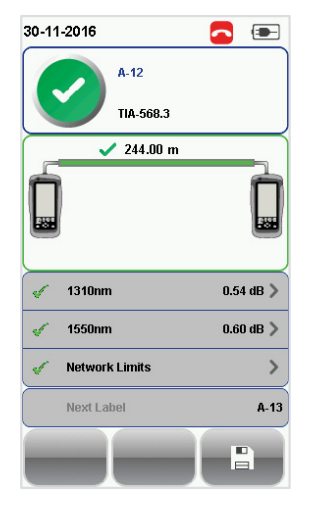

*SM Fiber AUTOTEST results*

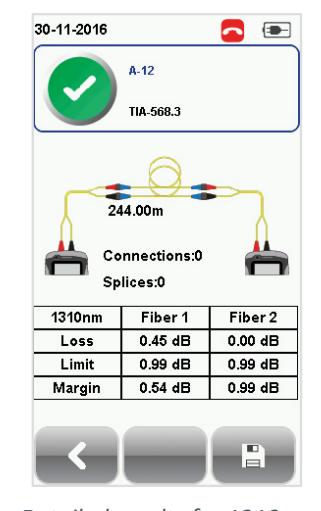

*Detailed results for 1310nm*

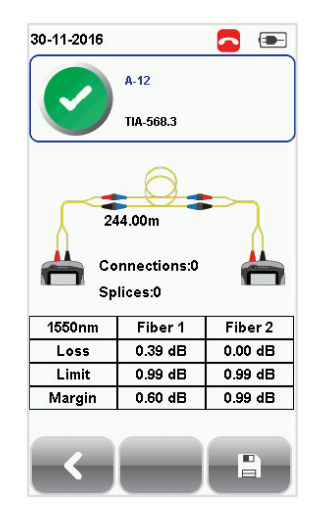

*Detailed results for 1550nm*

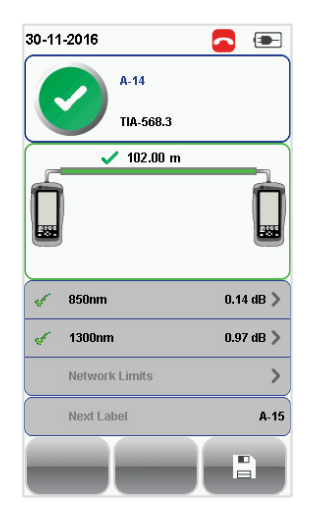

*MM Fiber AUTOTEST results*

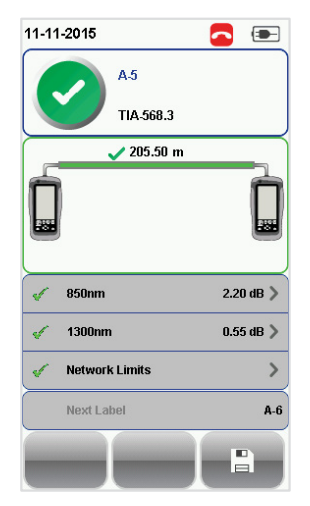

*MMEF Fiber AUTOTEST results*

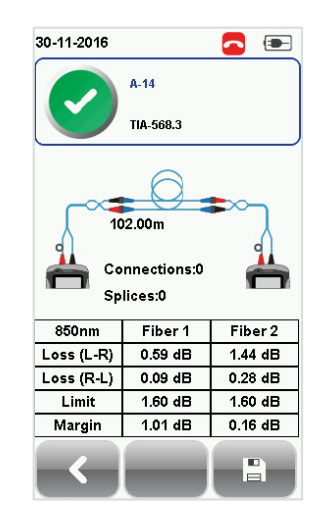

*Detailed results for 850nm*

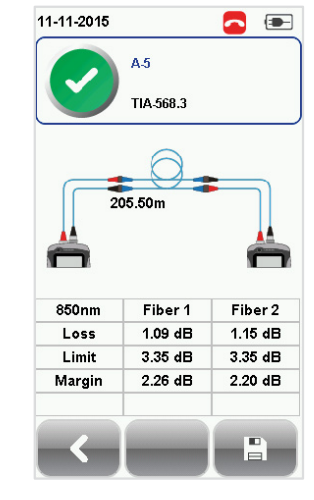

*Detailed results for 850nm*

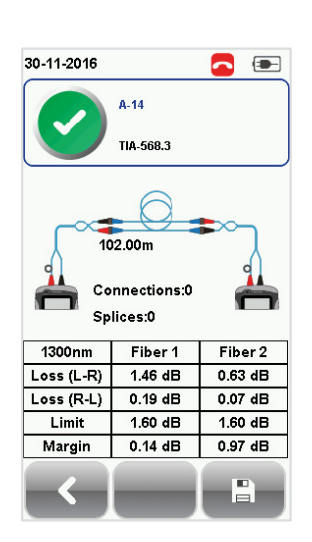

*Detailed results for 1310nm*

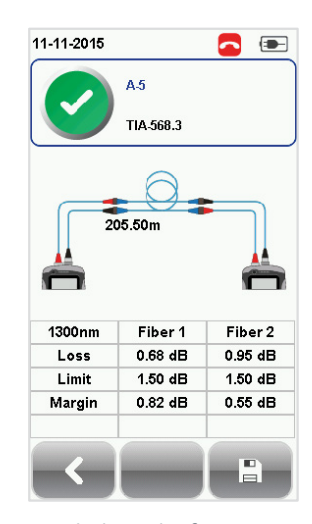

*Detailed results for 1300nm*

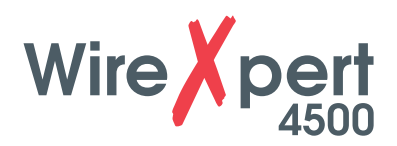

If Bi-direction is selected, swap the TX and RX connections on both ends when prompted.

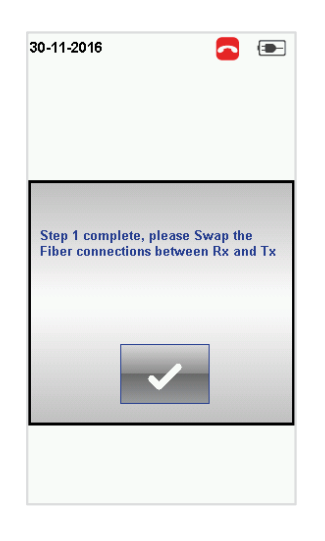

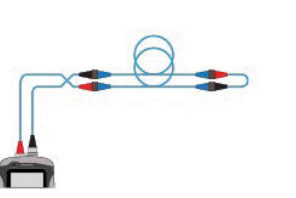

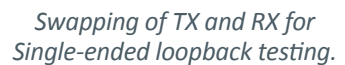

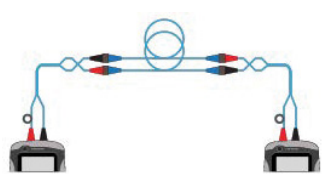

*Swapping of TX and RX for Dual-ended testing.*

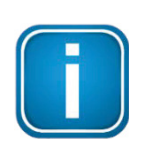

**Note**

Diagrams and images used are for illustration purposes only and do not represent suggested test values. Reference and test values vary to usage and condition.

### **3.2.2 The [SETUP] button**

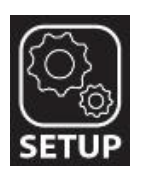

The **[SETUP]** button provides setting options necessary to conduct an AUTOTEST and configure the device.

These options include –

### **3.2.2.1 Configuration**

Configuration provides selection of the number of jumper(s) is used for setting reference on dual or single ended loopback, and determines if single or bi-directional test is performed during an AUTOTEST.

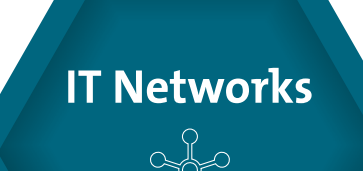

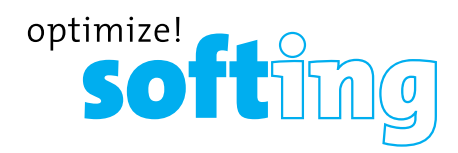

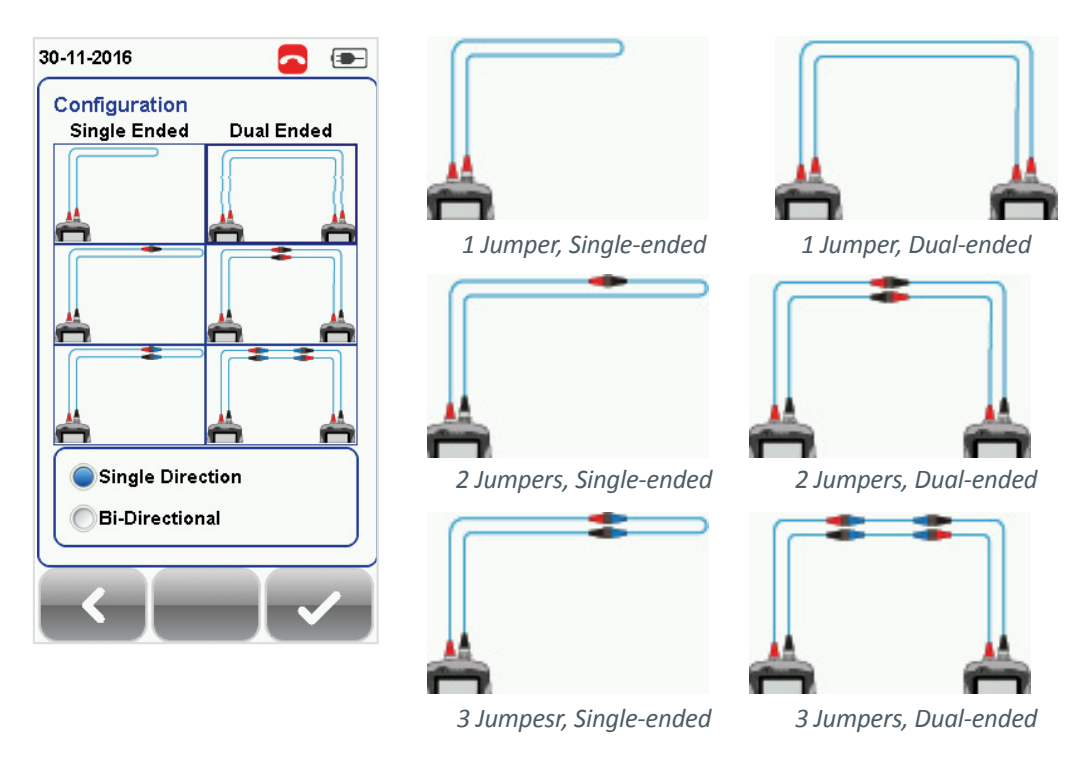

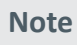

According to the ISO/IEC standards, the 2-jumpers testing method is not compliant, hence the selection for 2-jumpers configuration will be disabled when an ISO limit is selected.

### **3.2.2.2 Test Settings**

Test Settings provides results oriented configurations necessary to perform an AUTOTEST including;-

### **3.2.2.2.1 Test Limit**

Standard Limits: Choose from a list of standards to determine the performance criteria in a given standard. Enter the value for the number of connections, loss per connection, number of splices and loss per splice.

| 30-11-2016             | ÷                  |
|------------------------|--------------------|
| <b>Test Limit</b>      |                    |
| <b>Standard Limits</b> | TIA-568.3          |
| <b>Network Limits</b>  |                    |
| Length Limit (m)       | $2000$ $>$         |
| Cable                  |                    |
| Cable:                 | OM1                |
|                        |                    |
| Manufacturer           | <b>Generic MMF</b> |
| Refractive Index       | 1.493              |
| <b>Modal Bandwidth</b> |                    |
|                        |                    |
| <b>Test</b>            | <b>Project</b>     |
|                        |                    |
|                        |                    |
|                        |                    |

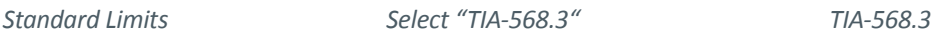

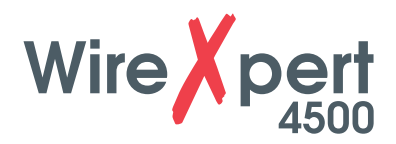

Network Limits: Choose from a list of network limits to determine additional specific network testing criteria such as maximum loss in link validation, Ethernet standard, fiber channel or custom limits. Custom limits can be created using spreadsheet software, saved as \*.CSV format and loaded to the device.

Length Limits: Enter fiber length if test criteria requires specific fiber length.

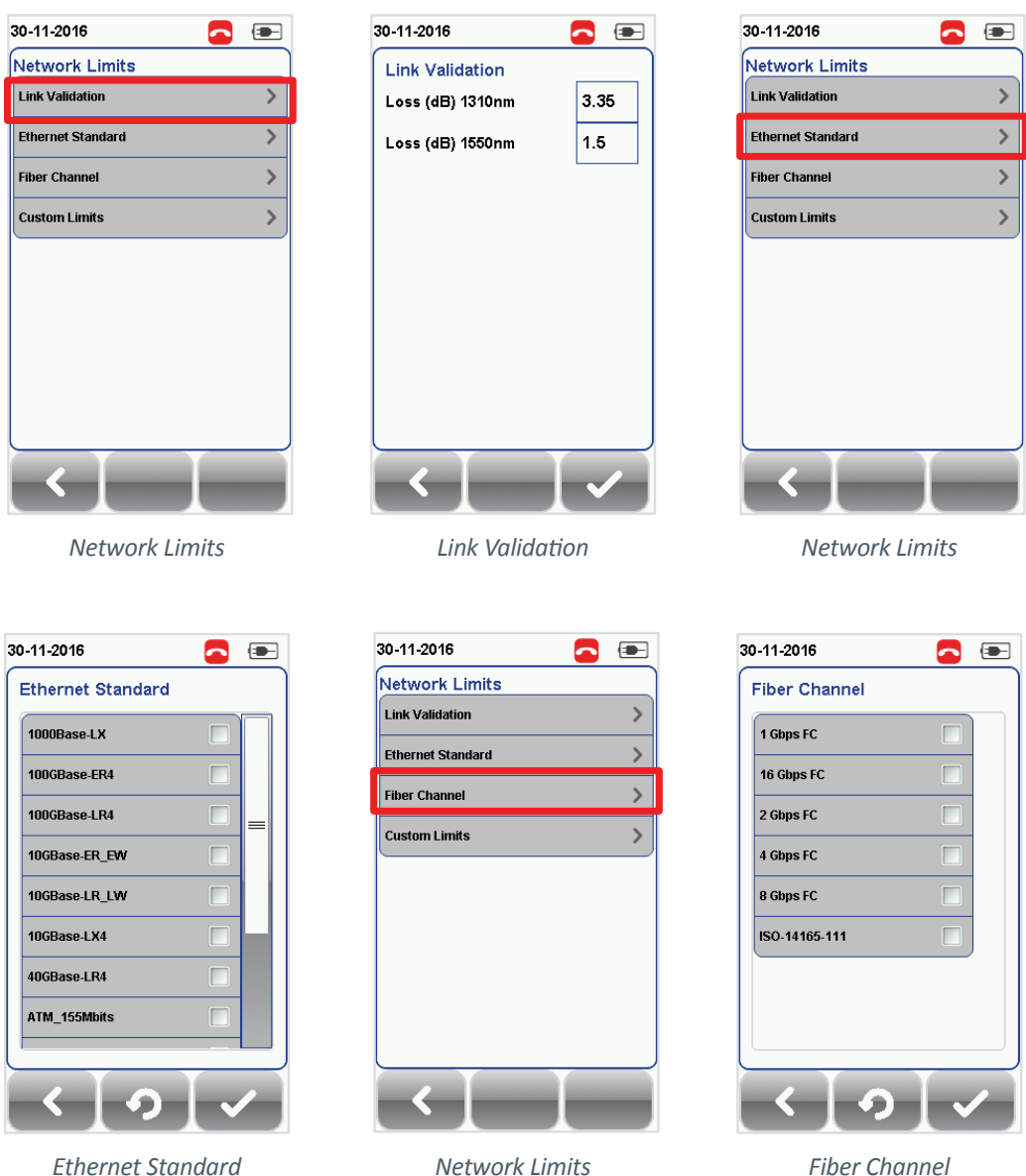

*Network Limits*

*Fiber Channel*

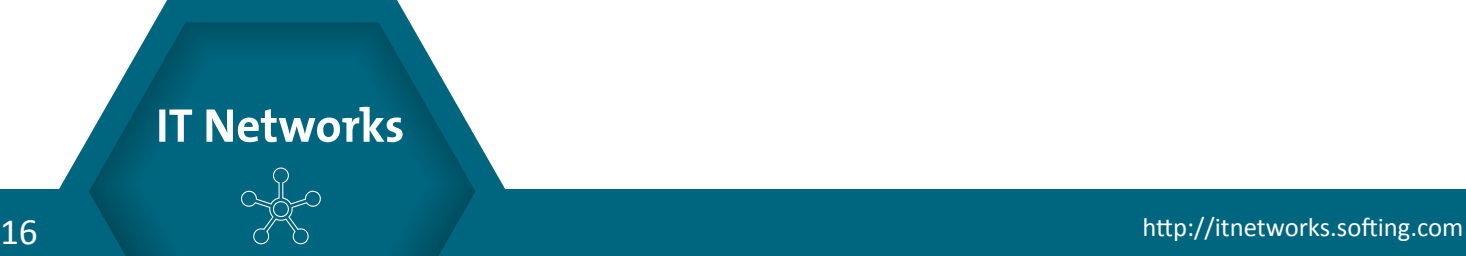

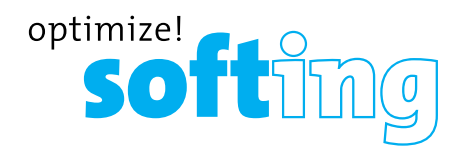

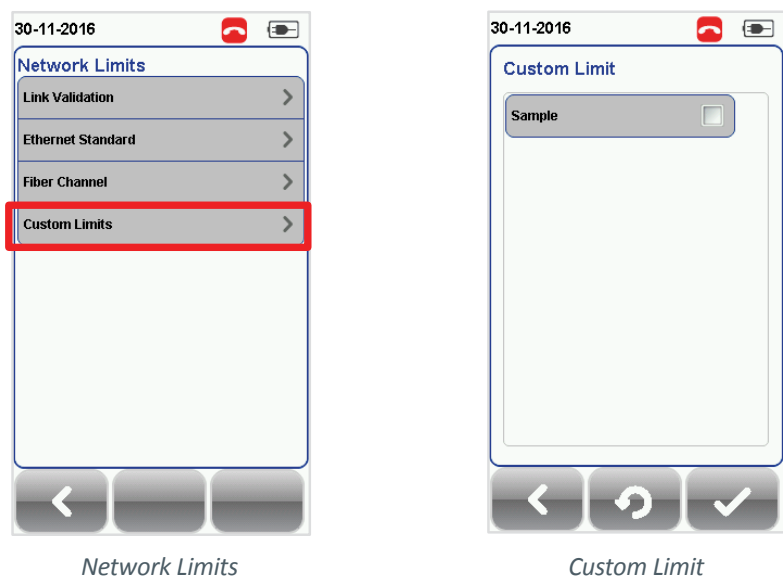

### **3.2.2.2.2 Cable**

Choose from a list of cable manufacturer for more specific test parameters. If unsure of manufacturer, choose **[Generic SMF]** or **[Generic MMF]**, or **[Customized Cable]** to create custom cable.

Customized Cable

Click **[Add]** to add or **[Delete]** to remove customized cable(s) from the customised cable list.

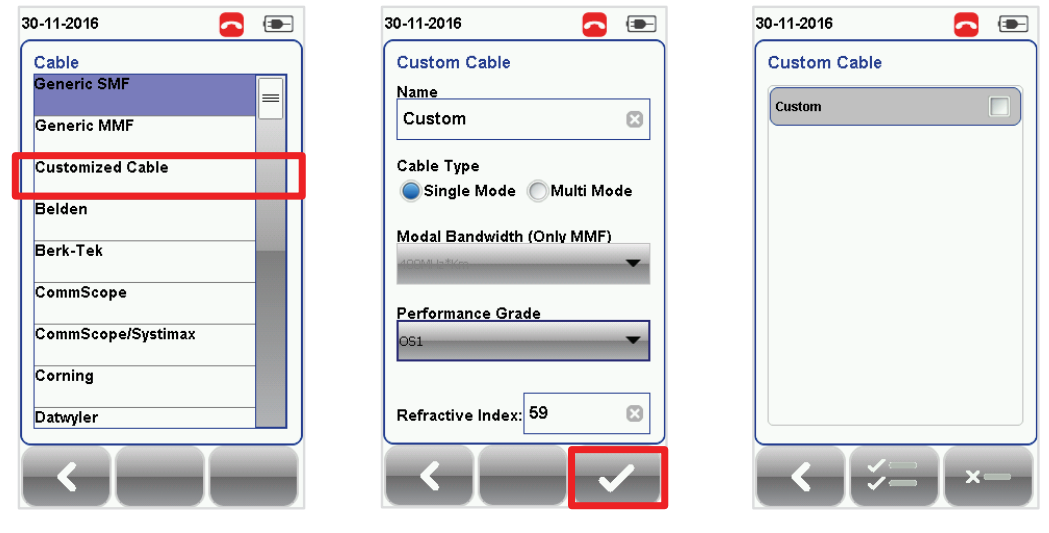

*Add customised cable Manage customised cables*

When creating customised cable, determining the cable name, cable type, performance grade and cable's refractive index is required.

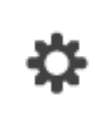

WireXpert introduces the **[Manage]** button on version 7.0 firmware. **[Manage]** enables multiple saved items such as sites, operators, customized cables, customized connectors and results to be selected and deleted simultaneously.

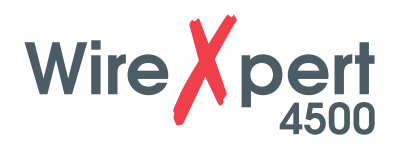

### **3.2.2.2.3 Refractive Index**

The refractive index determines the speed light is travelling in the fiber optic. The value is determined by the fiber cable selected.

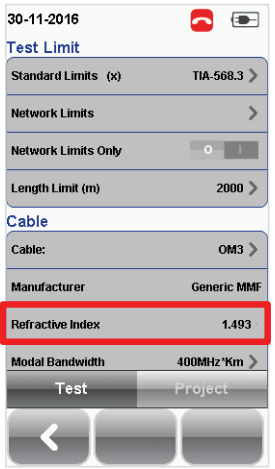

### **3.2.2.2.4 Modal Bandwidth**

Press the **[SETUP]** button **→ Test Settings → Modal Bandwidth** to choose the modal bandwidth of the cable under test. Modal bandwidth refers to the signalling rate per distance unit. Select 400MHz\*Km for OM1 (62.5/125), 500MHz\*Km for OM2 (50/125), 2000MHz\*Km for OM3 (50/125) and 4700Mhz\*Km for OM4 (50/125).

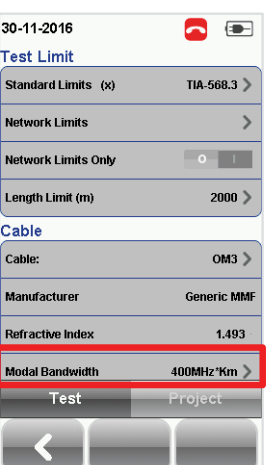

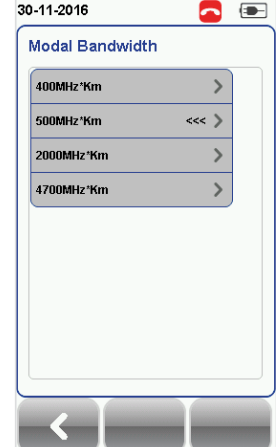

### **3.2.2.3 Project Settings**

Project Settings provides non-results oriented configurations before performing an AUTOTEST.

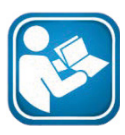

### **User Manuals**

Refer "User Guide – List Based Testing" for more information on List Based Testing.

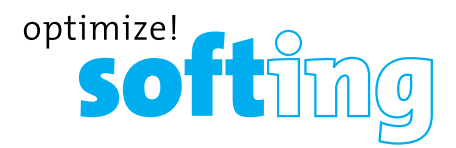

### **3.2.2.4 Label Source**

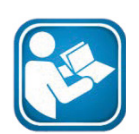

### **User Manuals**

Refer "User Manual – Copper Certification Testing" or "User Guide – List Based Testing" for more information.

### *List Based Testing*

List based testing allows creation of label list in the eXport software on PC and then bring the list to WireXpert. It further allows easy selection of labels from the list to help technician select the cables to be tested quickly. This testing method is carefully optimized for typical test work-flow, and it significantly improves productivity.

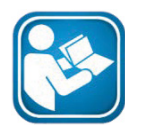

### **User Manuals**

Refer "User Guide – List Based Testing" for more information on List Based Testing.

**3.2.2.5 System Settings**

### **3.2.2.5.1 Device Settings**

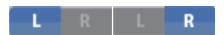

Press the [SETUP] button **→ System Settings → Settings → Device Settings → Device Type** to set unit as a LOCAL or REMOTE unit. Device will reboot to take effect.

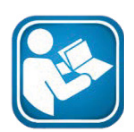

### **User Manuals**

Refer "User Manual – Copper Certification Testing" for more information on System Settings.

### **The [DATA] button**

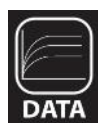

The **[DATA]** button provides archive and data management ability to saved sites and test results. Saved test results can be renamed or deleted in this option.

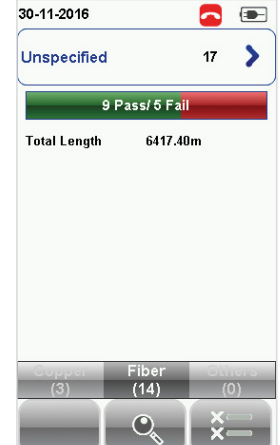

| 8 8<br>30-11-2016                                   |   |                 |                     |  |  |  |
|-----------------------------------------------------|---|-----------------|---------------------|--|--|--|
|                                                     |   | <b>Cable Id</b> | Time                |  |  |  |
| Pass                                                | F | A-6             | 30-11-2016<br>16:00 |  |  |  |
| Pass                                                | F | $A - Z$         | 30-11-2016<br>16:02 |  |  |  |
| Pass                                                | F | A-8             | 30-11-2016<br>16:03 |  |  |  |
| âl                                                  |   | A-S             | 30-11-2016<br>16:24 |  |  |  |
| Ŧ<br>k.<br>×<br>$\overline{O_{\!\zeta_{\!0}}}$<br>嚢 |   |                 |                     |  |  |  |

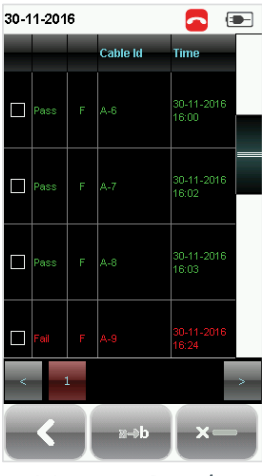

*View Results Manage Results*

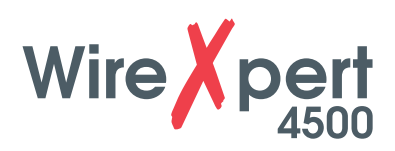

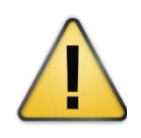

### **CAUTION**

Deleting a site will also delete its containing test results.

### **3.2.3 The [TOOLS] button**

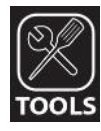

The **[TOOLS]** button provides advanced options for in-depth troubleshooting and expert WireXpert users. These options include;-

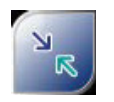

Requires: LOCAL and REMOTE

**Set Reference** – Establish test conditions and exclude the reference cords from the measurement.

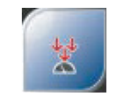

Requires: LOCAL and REMOTE

**Power Meter** –Measures the power loss from a 850/1300nm or 1310/1550nm wavelength light source.

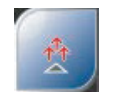

Requires: LOCAL and REMOTE

**Light Source** – Emits 850/1300nm or 1310/1550nm light source to determine loss on a Power Meter.

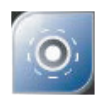

Requires: 1. LOCAL or REMOTE 2. Inspection Probe

**Inspect Fiber – – Performs** visual verification of fiber's quality using an external scope probe.

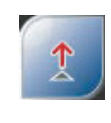

Requires: LOCAL or REMOTE (MMEF only)

**VFL** – Visual Fault Locator. Emits light for visual detection of broken fiber location.

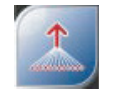

Requires: 1. LOCAL MM/MMEF 2. REMOTEMPO

**MPO/MTP** – Switches device to MPO mode to perform single fiber Power Meter test.

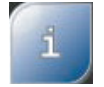

Requires: LOCAL and REMOTE

**About** – Displays worldwide contact information.

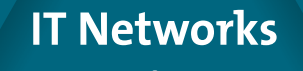

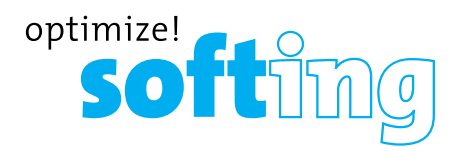

# **4 Setting Reference**

It is necessary to perform a set reference measurement before each test. If there is a mismatch in firmware versions, WireXpert will require user to perform a set reference.

The setup varies depending on the number of jumpers reference is selected.

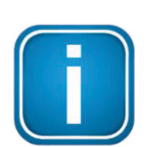

### **Note**

Diagrams and images used are for illustration purposes only. Reference and test values vary to usage and condition. Procedures are applicable for SM, MM and MMEF fiber setups.

### **Hint**

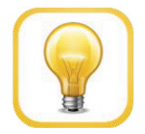

Use reference cords provided in the kit. Connect the cords by following the colour of the connectors as shown in each configuration. Connect cords with red connectors to the TX port and black connectors to the RX ports of the adapters.

### **4.1 One jumper Dual-ended**

- 1. Connect TX1 to the LOCAL TX port and RX1 to the REMOTE RX port.
- 2. Connect TX2 to the REMOTE TX port and RX2 to LOCAL RX port.

Please ensure the fiber cables are cleaned using the cleaning kit provided in the kit.

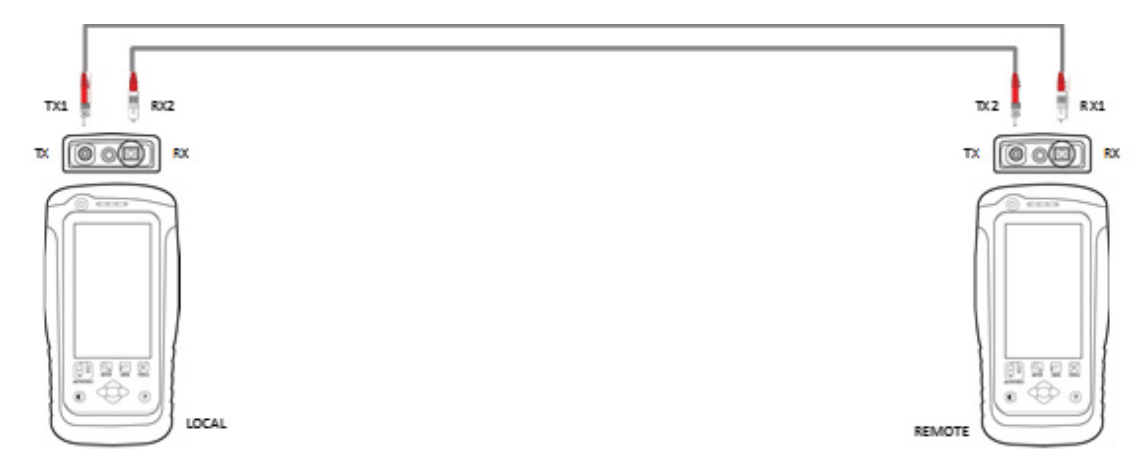

3. Press the **[SETUP]** button **→ Configuration → One Jumper** from Dual-Ended column. Select Single or Bi direction depending on requirement.

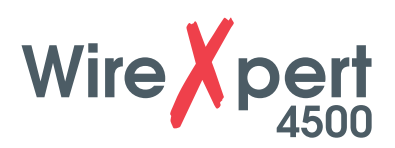

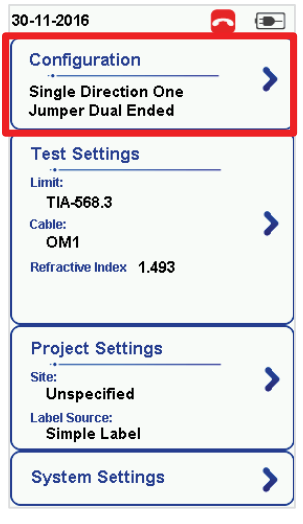

*[SETUP]*

30-11-2016  $\bullet$   $\bullet$ Configuration Single Ended Ende Single Direction Bi-Directional

*Single Mode [Configuration]*

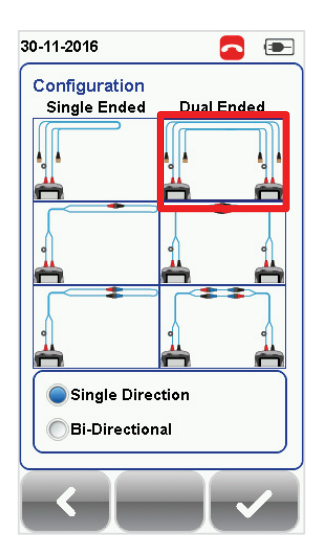

*Multimode [Configuration]*

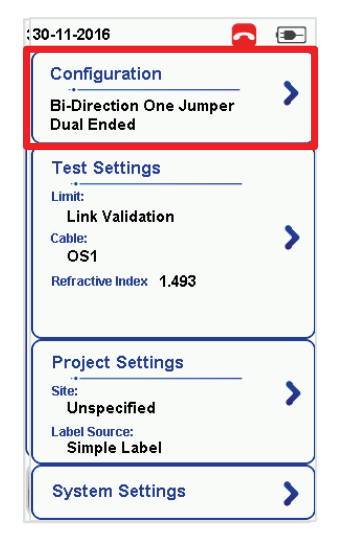

*[SETUP]*

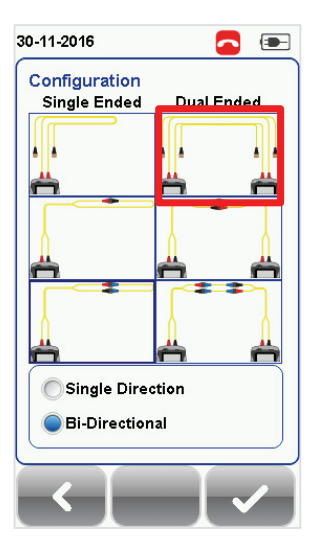

*Single Mode [Configuration]*

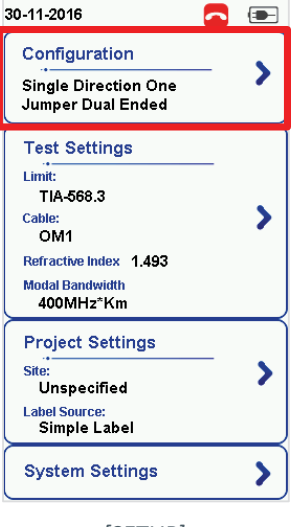

*[SETUP]*

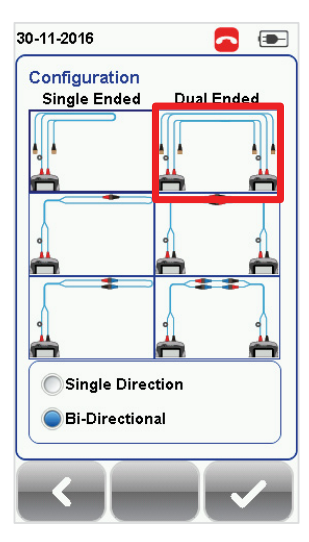

*Multimode [Configuration]*

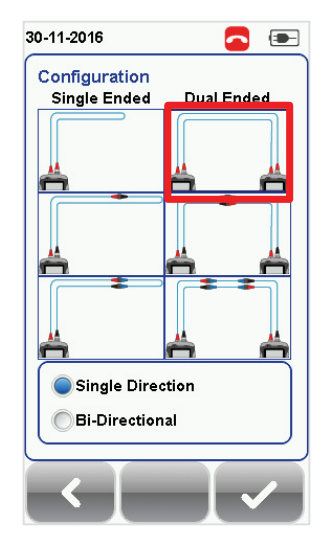

*Multimode EF [Configuration]*

**22 IT Networks**<br>22 http://itnetworks.softing.com

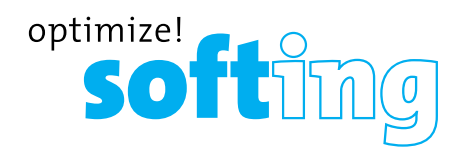

4. Press the [TOOLS] button **→ Set Reference** and press the **[Ok]** button to set reference.

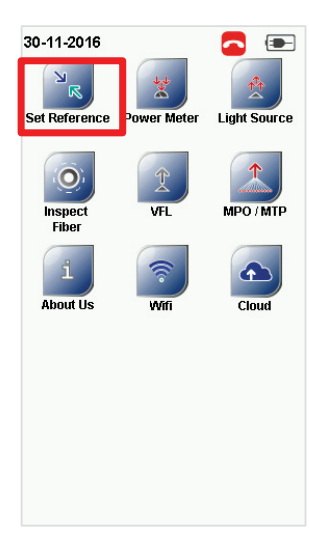

*[TOOLS]*

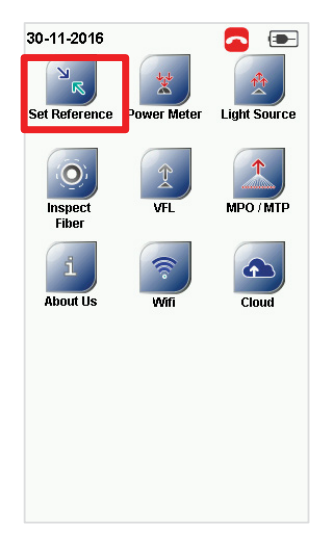

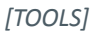

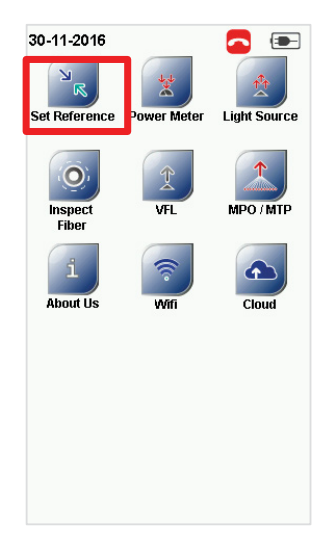

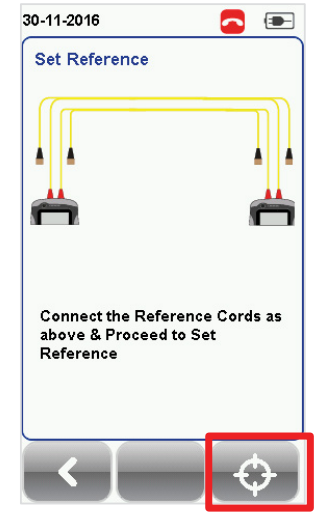

*Single mode - Set Reference*

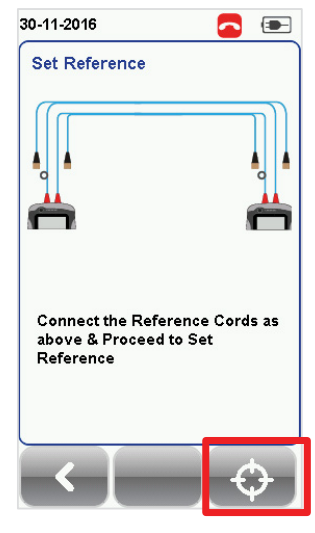

*Multimode - Set Reference*

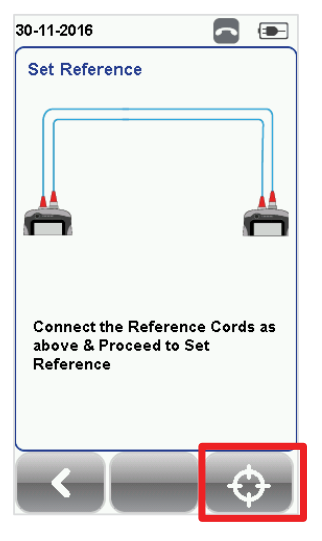

*[TOOLS] Multimode EF - Set Reference*

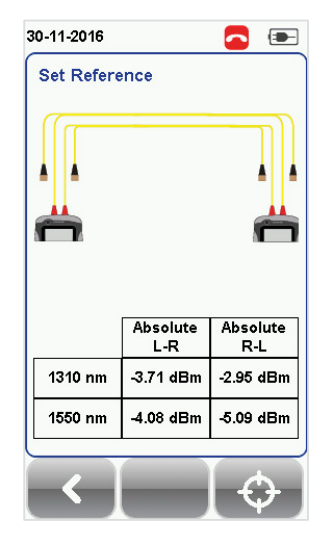

*Set Reference Success*

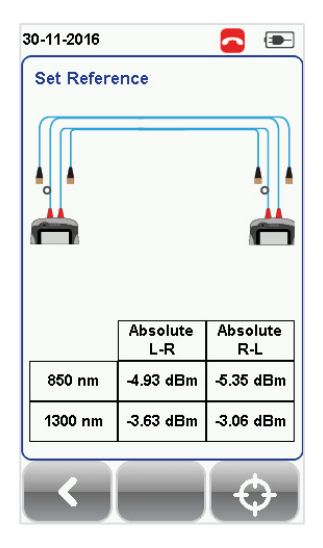

*Set Reference Success*

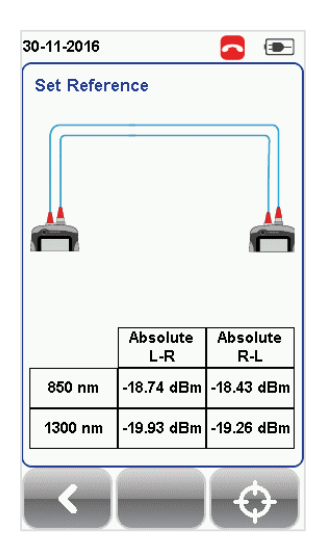

*Set Reference Success*

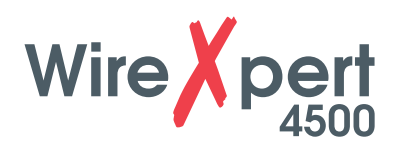

5. Check that the Set Reference result is between -*3* to -*9dBm* for Single and Multi Mode and -*18* to -*20dBm* for Encircled Flux Multi Mode.

### **4.1.1 Verification Test**

To verify reference has been set correctly, setup the following connection.

- 1. Connect TX1 to the LOCAL TX port and RX1 to coupler 1.
- 2. Connect RX3 to the LOCAL RX port and TX3 to coupler 2.
- 3. Connect TX2 to the REMOTE TX port and RX2 to coupler 2.
- 4. Connect RX4 to the REMOTE RX port and TX4 to coupler 1.

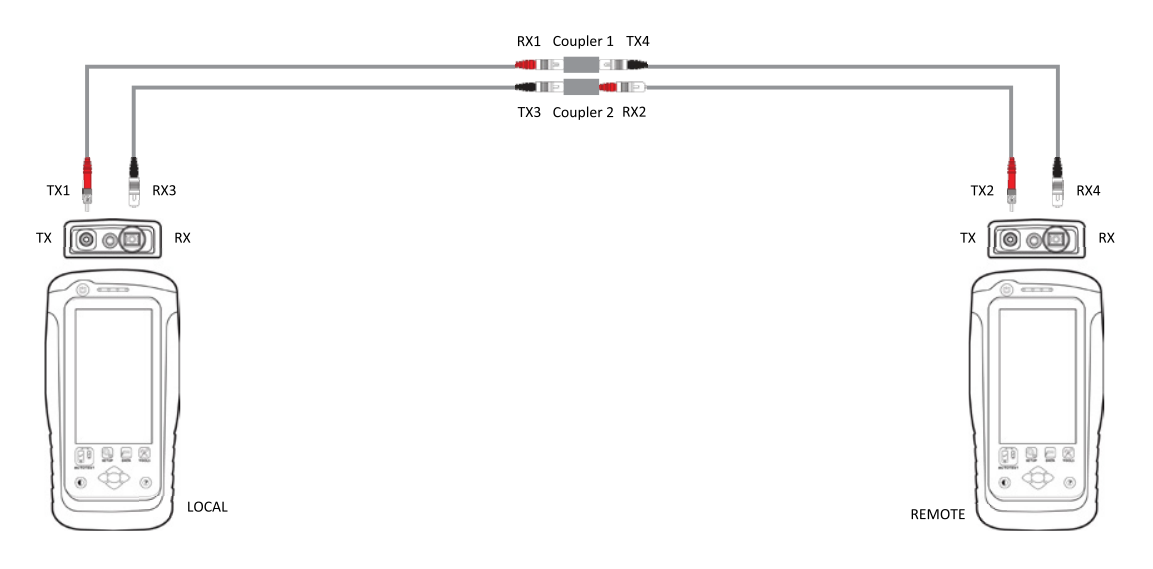

- 5. Press the AUTOTEST button.
- 6. Check that the result passes with the following results;
	- Single Mode 0.3 dB
	- Multi-Mode 0.3 dB
	- EF compliant Multi-mode 0.15 dB

### **4.2 Two jumpers Dual-ended,**

- 1 Connect TX1 to the LOCAL TX port and RX1 to coupler 1.
- 2 Connect RX3 to the LOCAL RX port and TX3 to coupler 2.
- 3. Connect TX2 to the REMOTE TX port and RX2 to coupler 2.
- 4. Connect RX4 to the REMOTE RX port and TX4 to coupler 1.

Please ensure the fiber cables are cleaned using the cleaning kit provided in the kit.

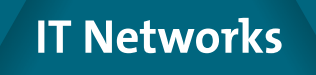

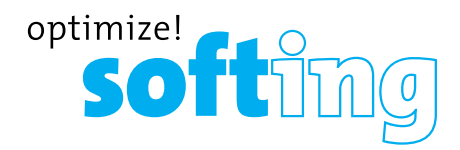

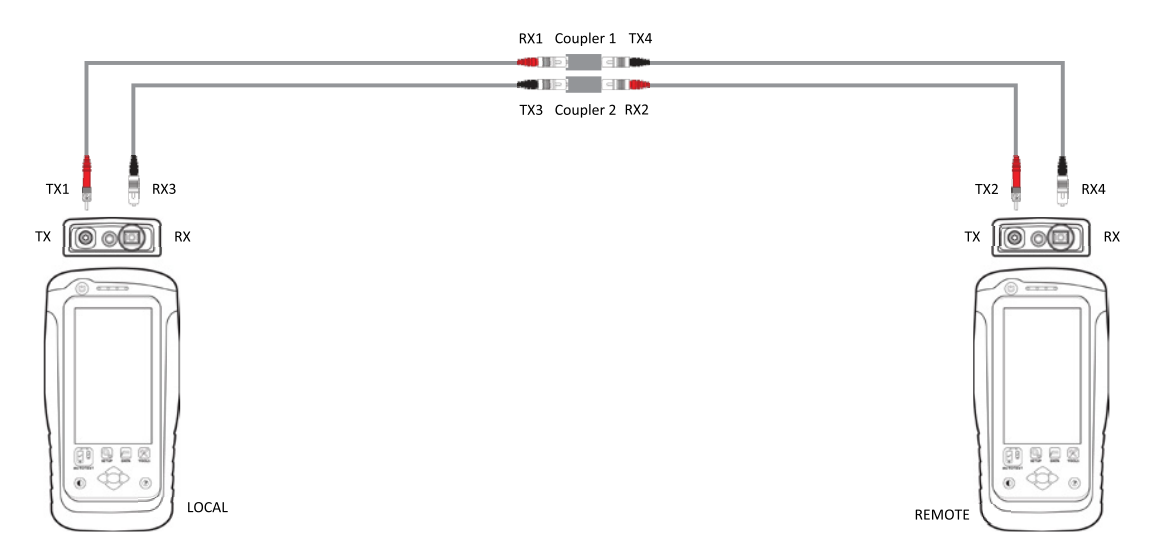

Press the **[SETUP]** button **→ Configuration → Two Jumpers** from Dual-Ended column. Select Single or Bi direction depending on requirement.

 $\bullet$   $\bullet$ 

**Dual Ended** 

30-11-2016

Configuration

Single Ended

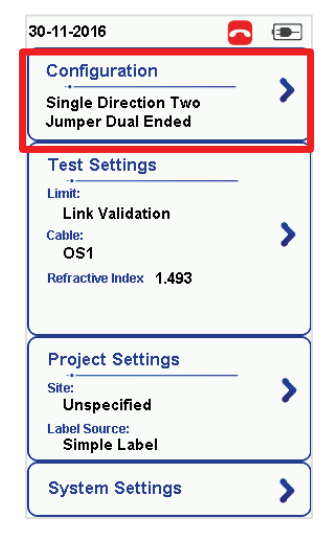

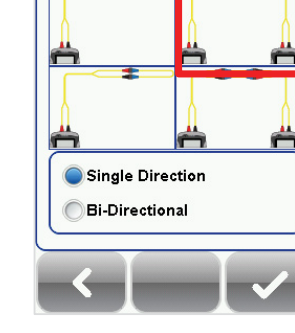

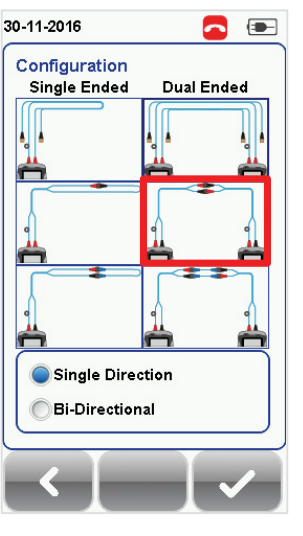

*Configuration*

*Single Mode [Configuration]*

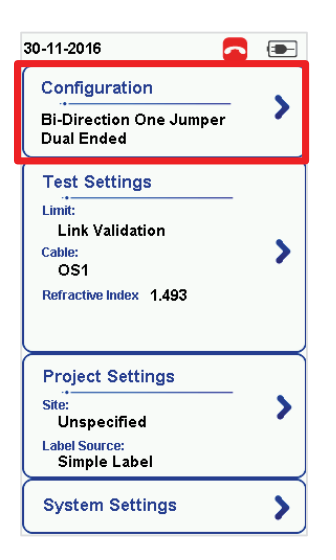

*Configuration*

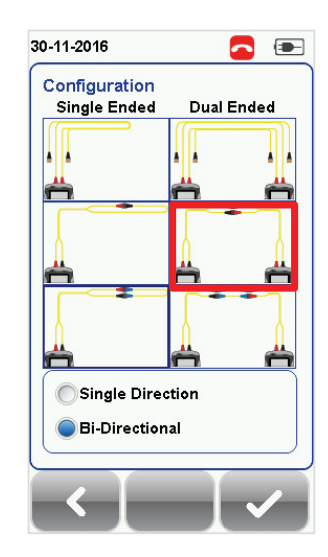

*Single Mode [Configuration]*

*Multimode [Configuration]*

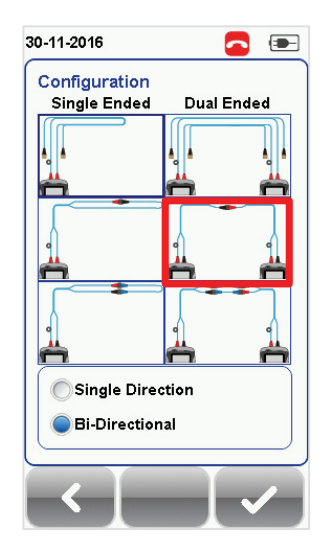

*Multimode [Configuration]*

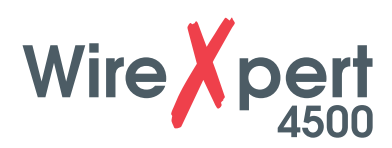

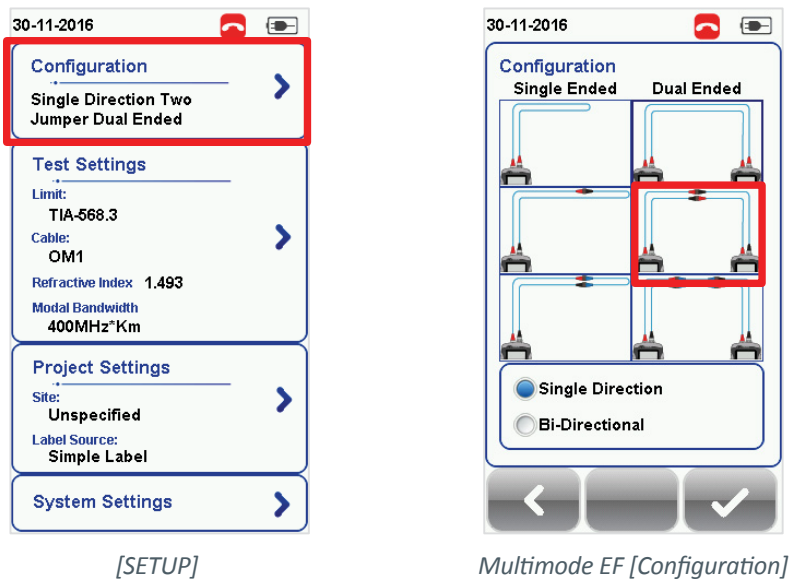

5. Press the **[TOOLS]** button **→ Set Reference** and press the **[Ok]** button to set reference.

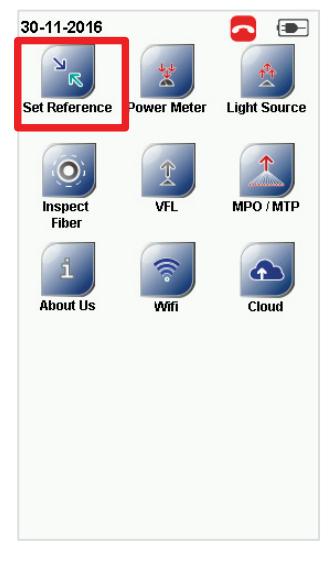

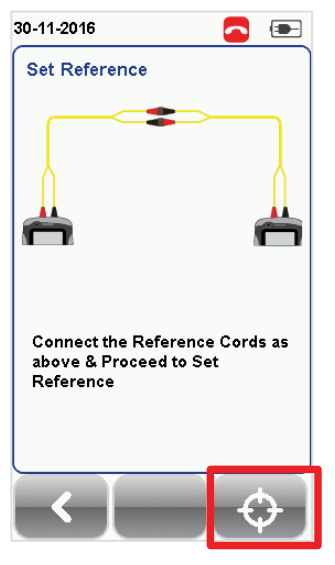

*[TOOLS] Single mode - Set Reference Set Reference Success*

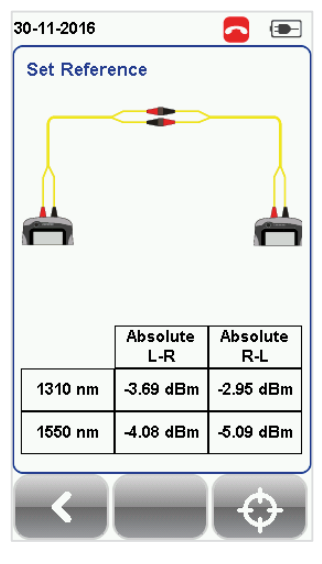

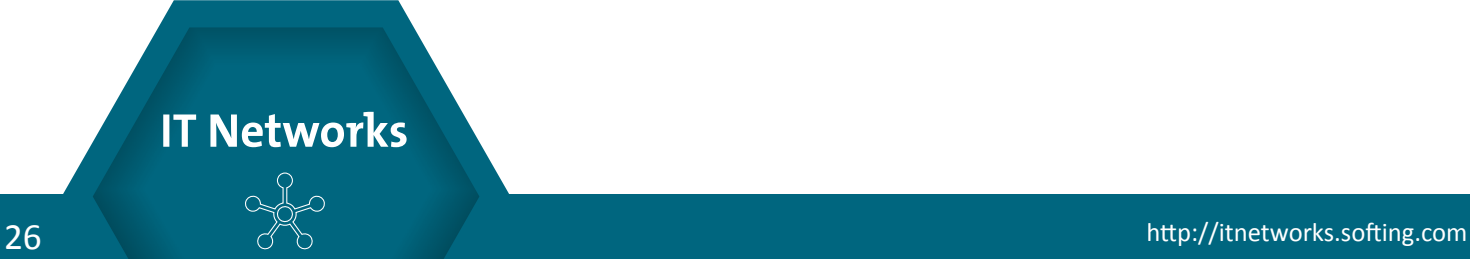

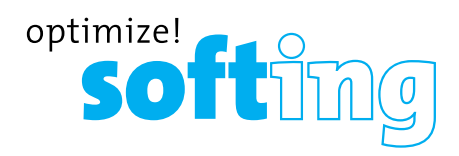

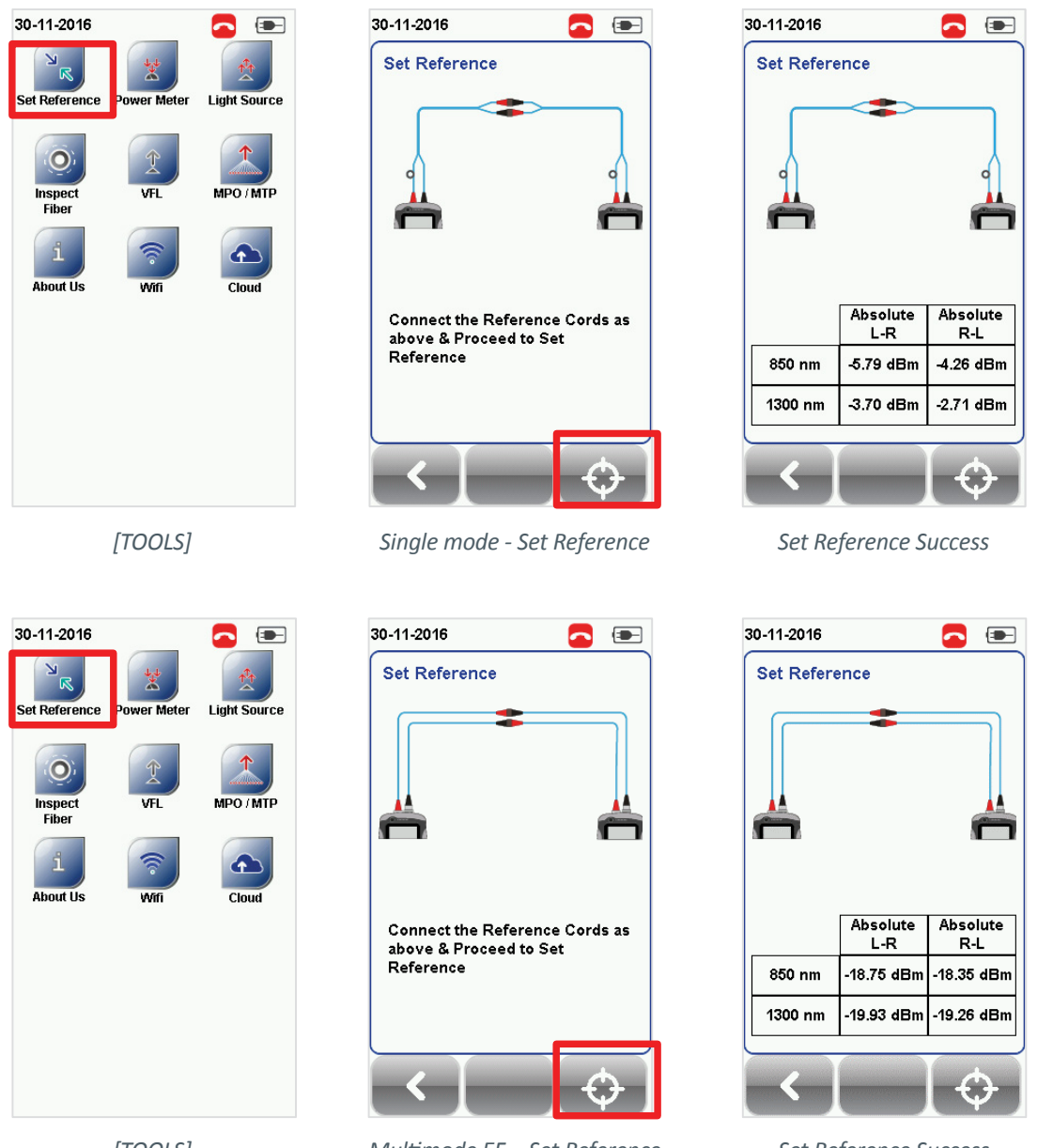

*[TOOLS]*

*Multimode EF - Set Reference*

- *Set Reference Success*
- 6. Check that the Set Reference result is between -*3* to -*9dBm* for Single and Multi Mode and -*18* to -*20dBm* for Encircled Flux Multi Mode.

### **4.3 Three jumpers Dual-ended,**

- 1. Connect TX1 to the LOCAL TX port and RX1 to coupler 1.
- 2. Connect RX3 to the LOCAL RX port and TX3 to coupler 2.
- 3. Connect TX2 to the REMOTE TX port and RX2 to coupler 4.
- 4. Connect RX4 to the REMOTE RX port and TX4 to coupler 3.
- 5. Connect one end of your jumper (TX5) to coupler 1 and other end (RX5) to coupler 3.
- 6. Connect one end of another jumper(RX6) to coupler 2 and other end (TX6) to coupler 4.

Please ensure the fiber cables are cleaned using the cleaning kit provided in the kit.

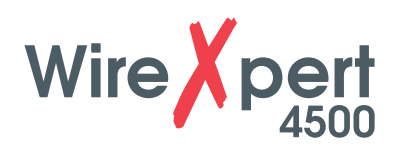

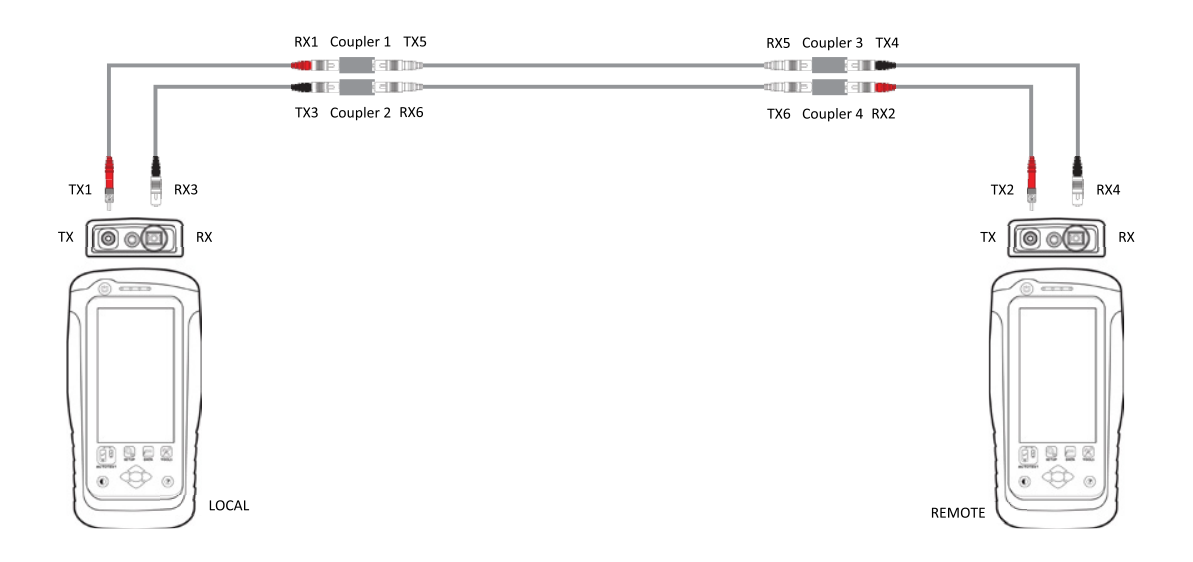

7. Press the **[SETUP]** button **→ Configuration → Three Jumpers** from Dual-Ended column. Select Single or Bi direction depending on requirement.

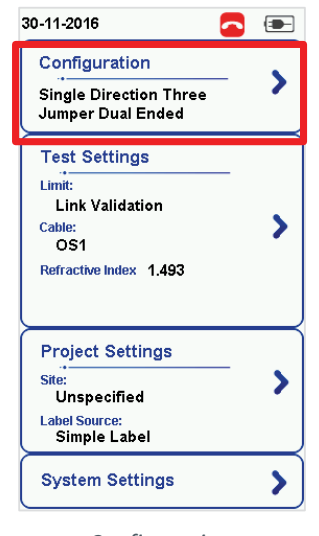

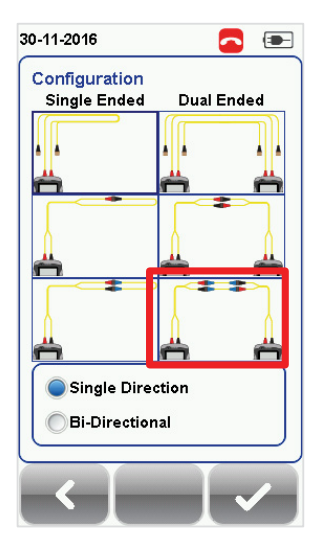

*Configuration Single Mode [Configuration] Multimode [Configuration]*

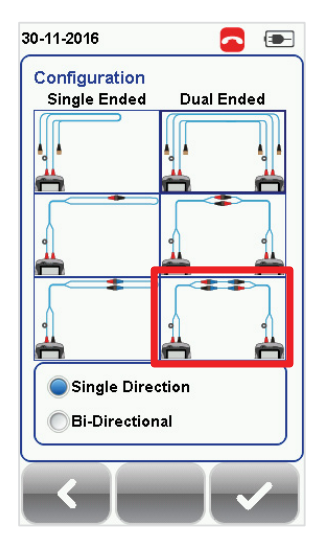

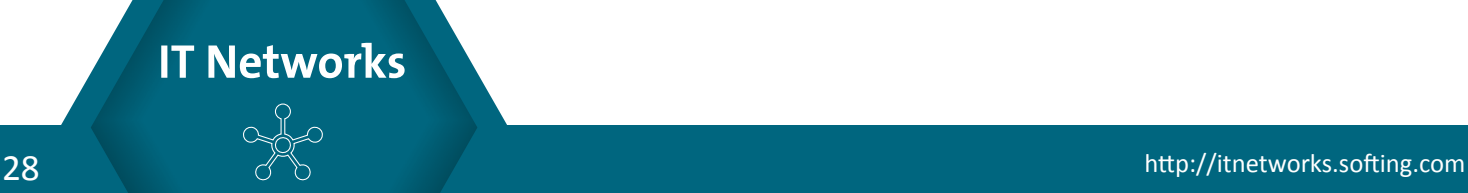

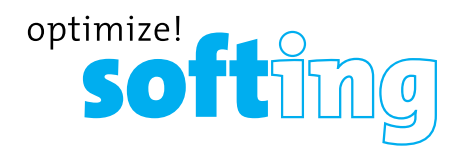

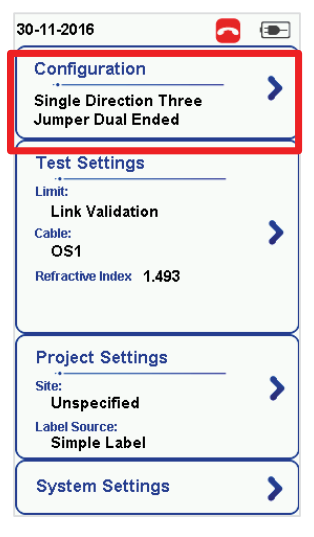

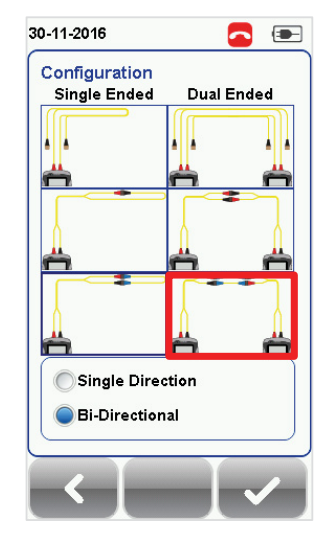

*Configuration Single Mode [Configuration] Multimode [Configuration]*

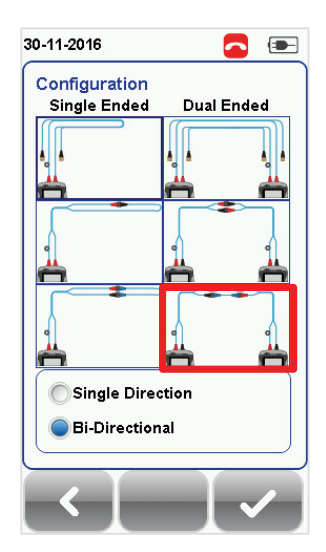

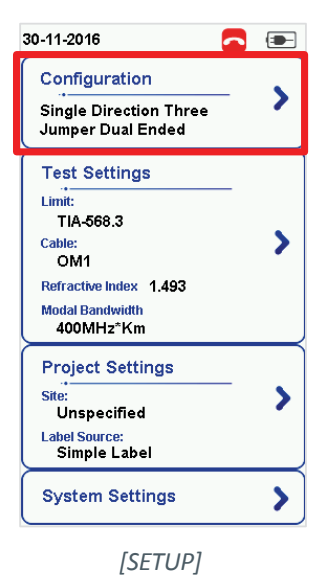

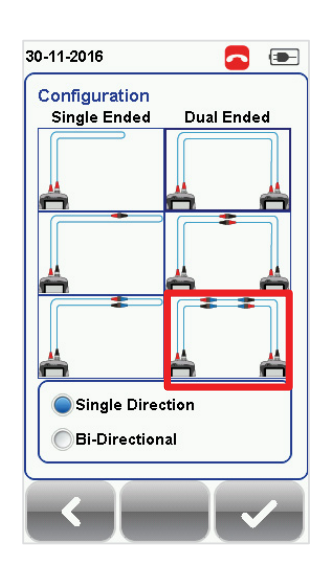

*Multimode EF [Configuration]*

8. Press the **[TOOLS]** button **→ Set Reference** and press the **[Ok]** button to set reference.

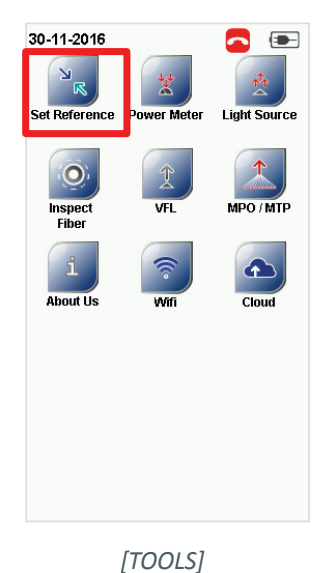

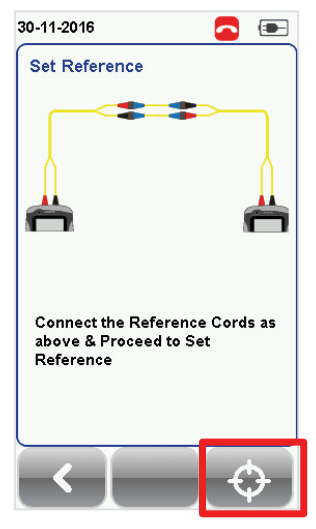

*Single mode - Set Reference*

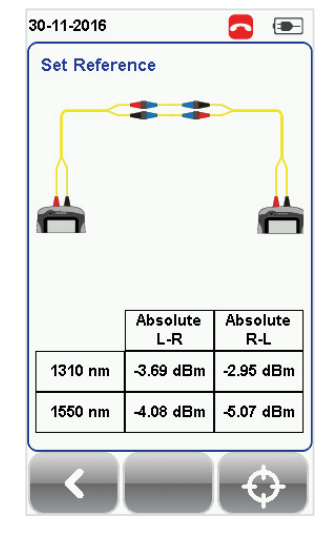

*Set Reference Success*

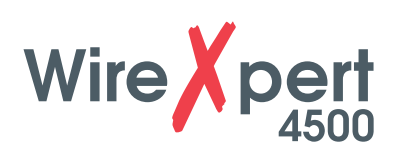

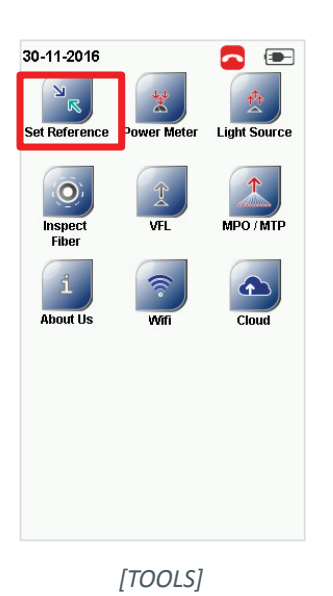

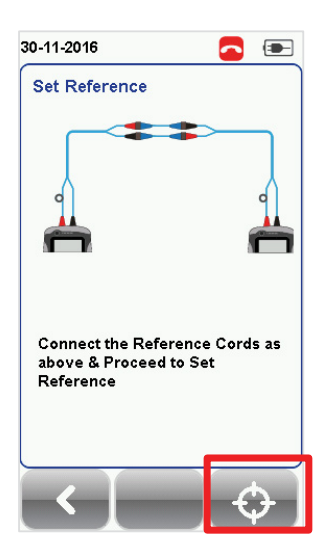

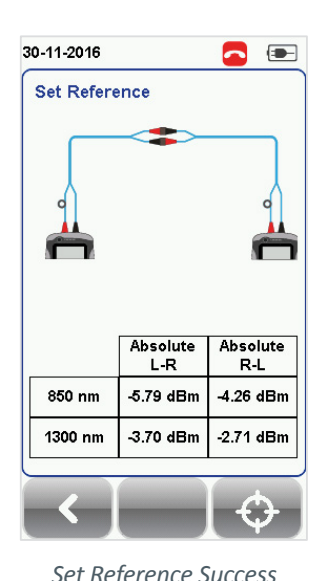

*[TOOLS] Multimode - Set Reference Set Reference Success*

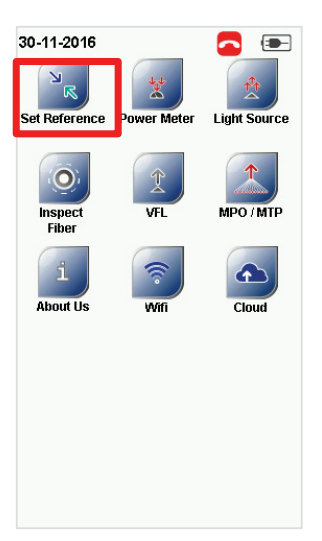

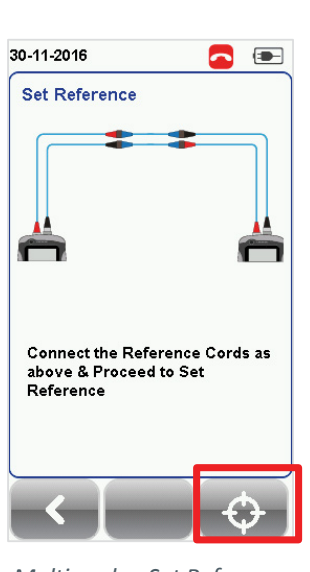

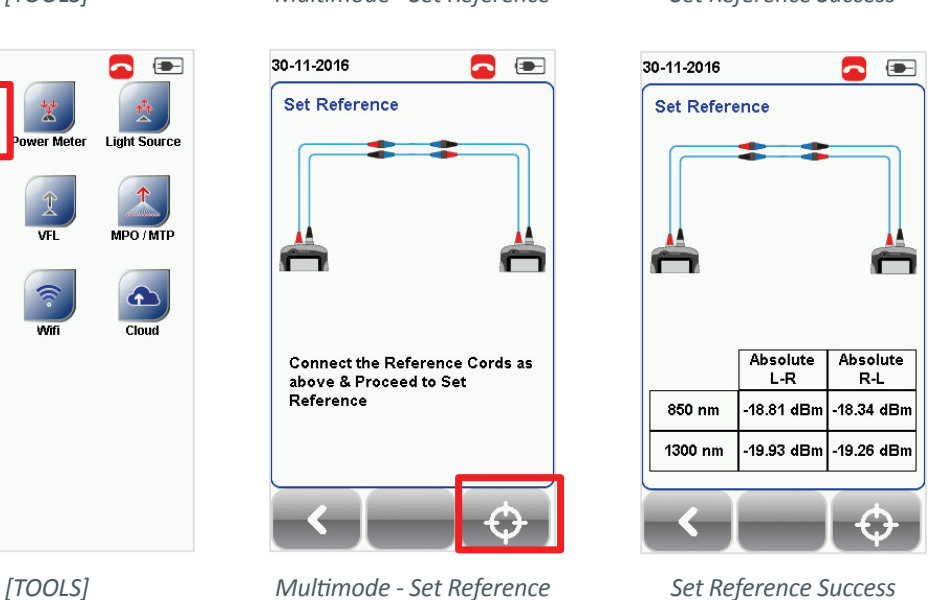

9. Check that the Set Reference result is between -*3* to -*9dBm* for Single and Multi Mode and -*18* to -*20dBm* for Encircled Flux Multi Mode.

### **4.4 One jumper Single-ended Loopback**

1. Connect the TX1 and RX1 ends of the reference cord to the TX port RX port of the adapter respectively.

Please ensure the fiber cables are cleaned using the cleaning kit provided in the kit.

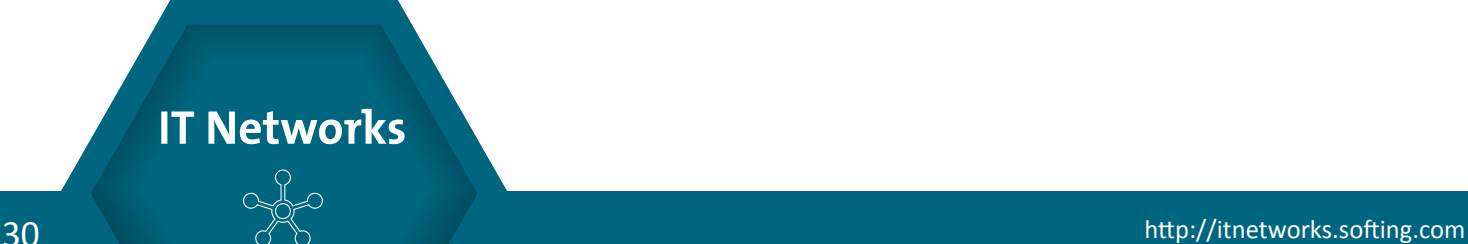

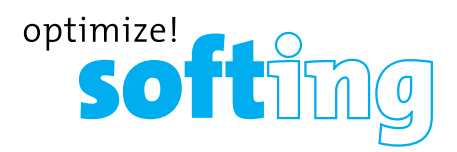

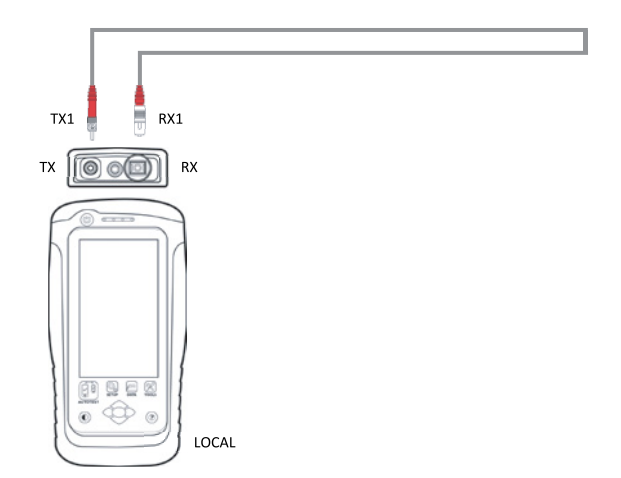

2. Press the **[SETUP]** button **→ Configuration → One Jumper** from Single-Ended column. Select Single or Bi direction depending on requirement.

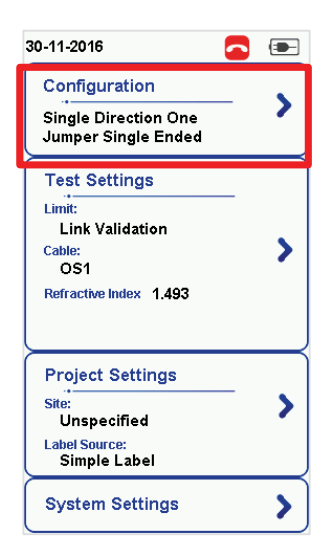

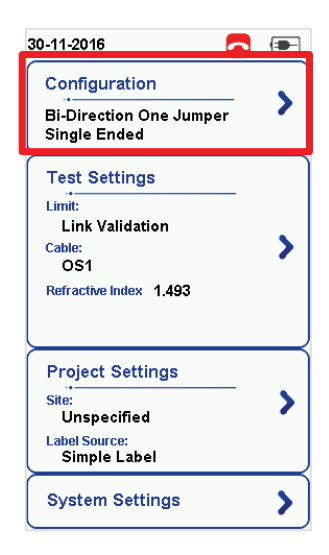

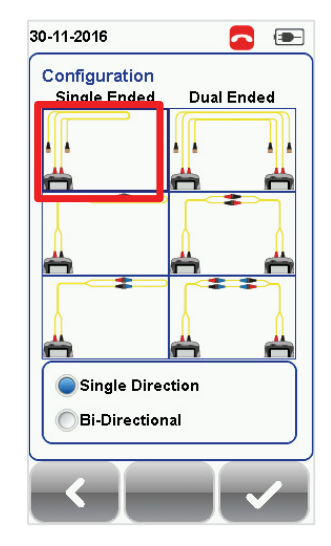

*Configuration Single Mode [Configuration] Multimode [Configuration]*

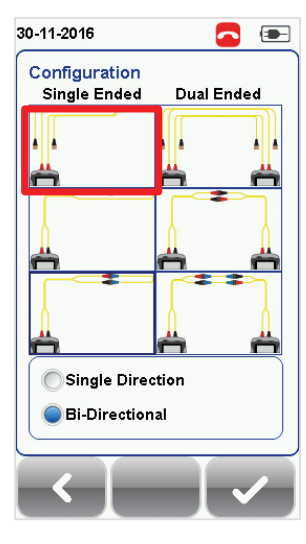

*Configuration Single Mode [Configuration] Multimode [Configuration]*

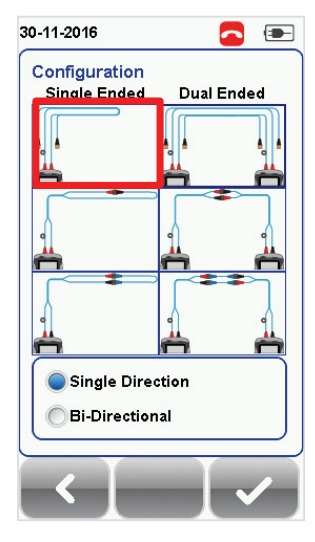

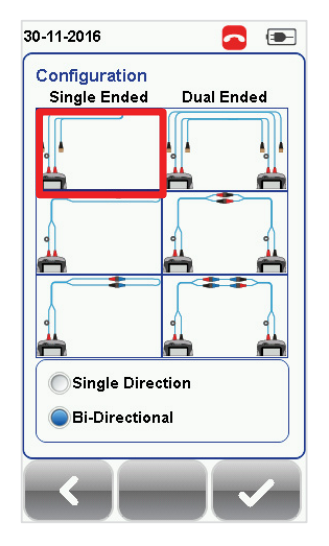

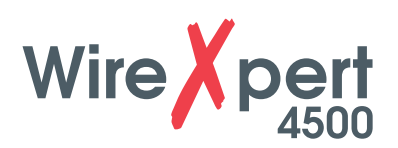

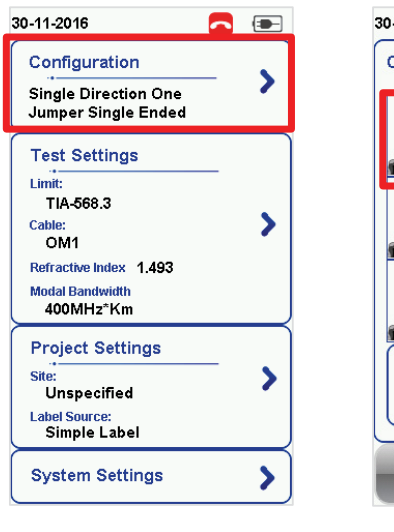

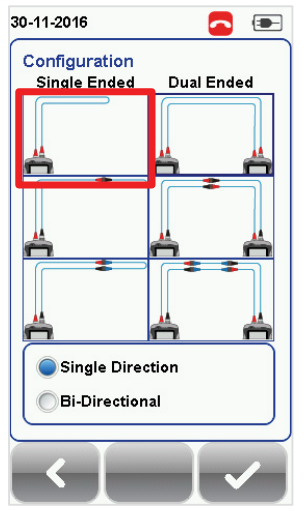

*Configuration Multimode EF [Configuration]*

3. Press the **[TOOLS]** button **→ Set Reference** and press the **[Ok]** button to set reference.

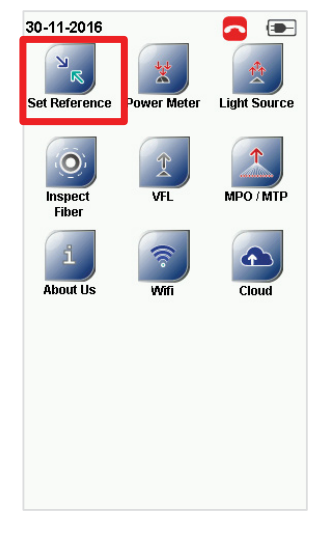

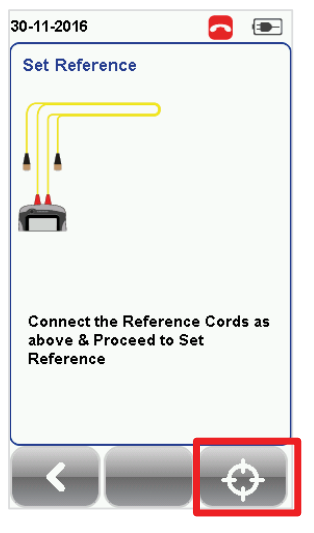

*[TOOLS] Single mode - Set Reference Set Reference Success*

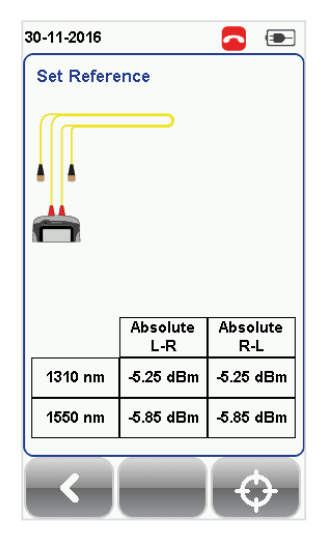

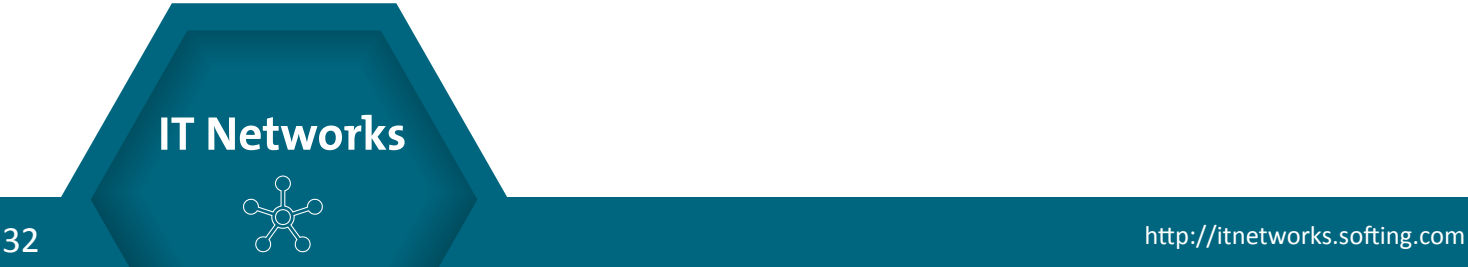

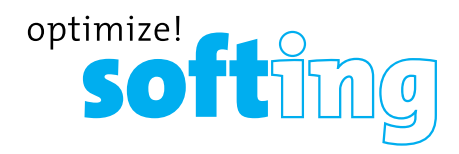

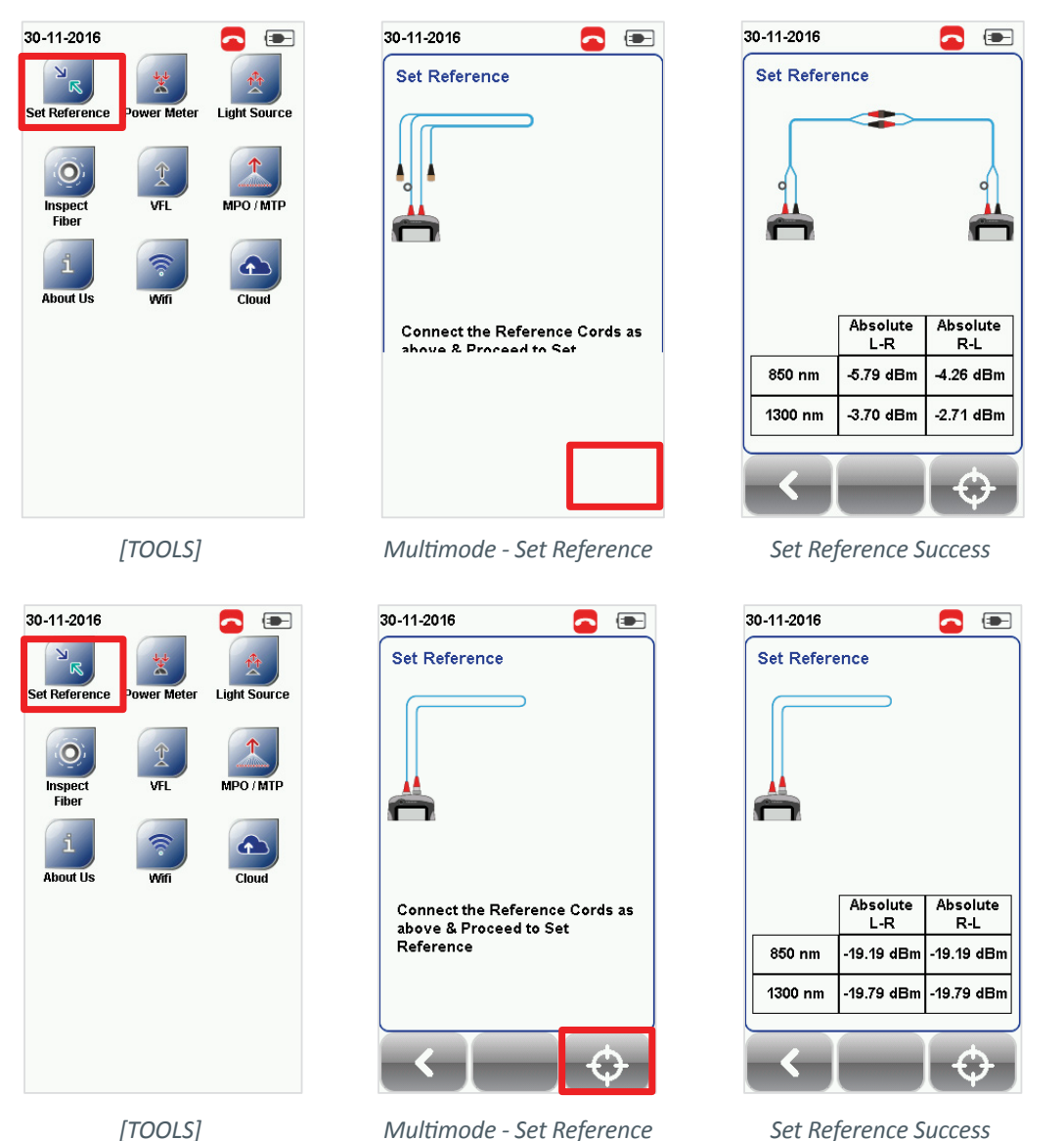

- 
- 4. Check that the Set Reference result is between -*3* to -*9dBm* for Single and Multi Mode and -*18* to -*20dBm* for Encircled Flux Multi Mode.

### **4.5 Two jumpers Single-ended Loopback**

- 1. Connect TX1 to the TX port and RX1 to one end of coupler 1.
- 2. Connect RX2 to the RX port and TX2 to the other end of coupler 1.

Please ensure the fiber cables are cleaned using the cleaning kit provided in the kit.

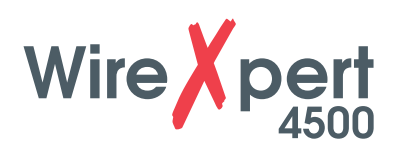

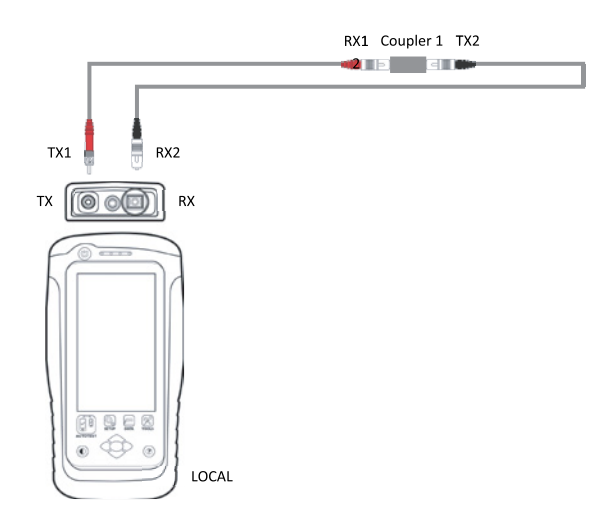

3. Press the **[SETUP]** button **→ Configuration → Two Jumpers** from Single-Ended column. Select Single or Bi direction depending on requirement.

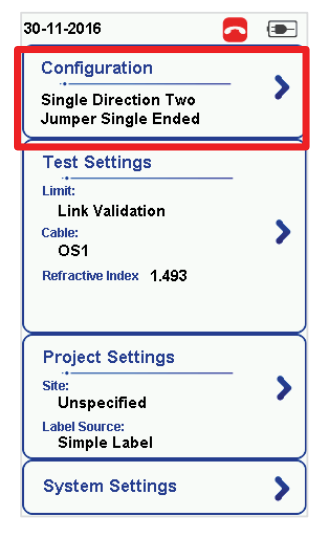

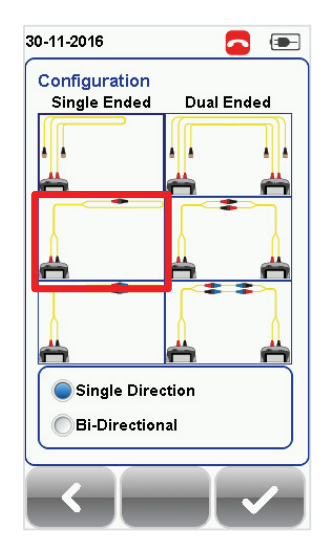

*Configuration Single Mode [Configuration] Multimode [Configuration]*

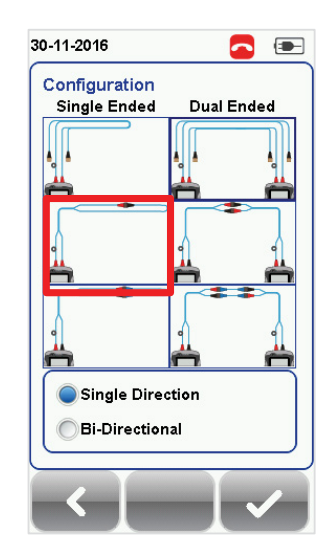

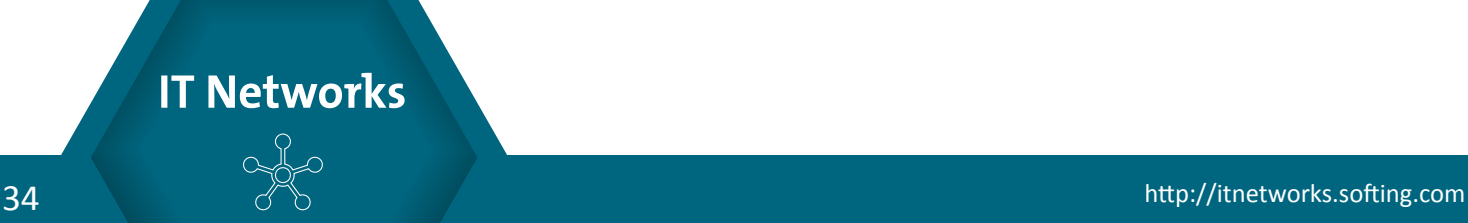

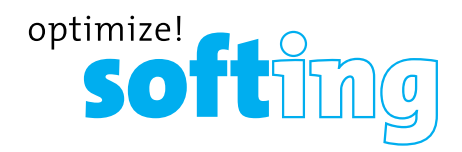

 $\bullet$   $\bullet$ 

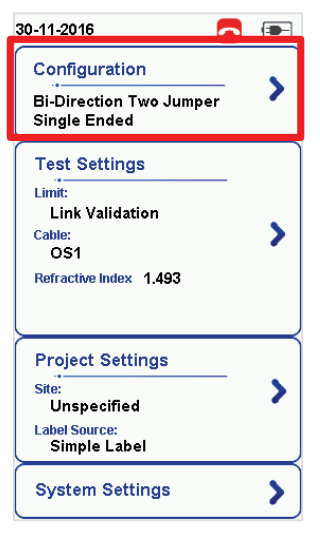

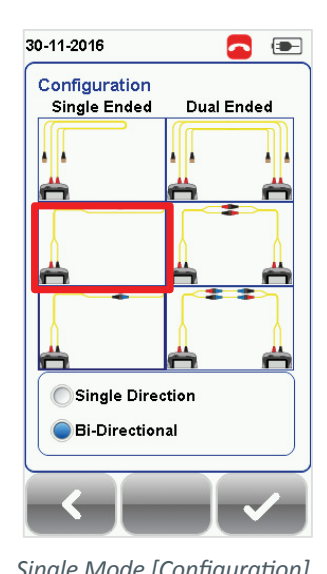

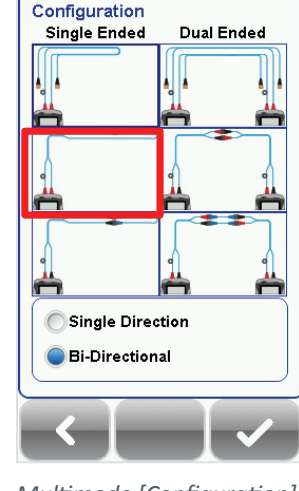

30-11-2016

*Configuration Single Mode [Configuration] Multimode [Configuration]*

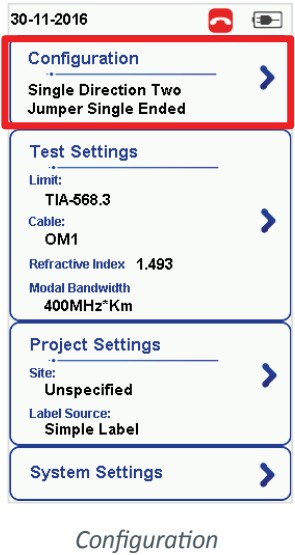

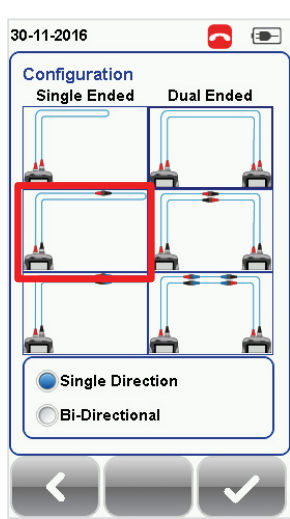

*Multimode EF [Configuration]*

- 
- 4. Press the **[TOOLS]** button **→ Set Reference** and press the **[Ok]** button to set reference.

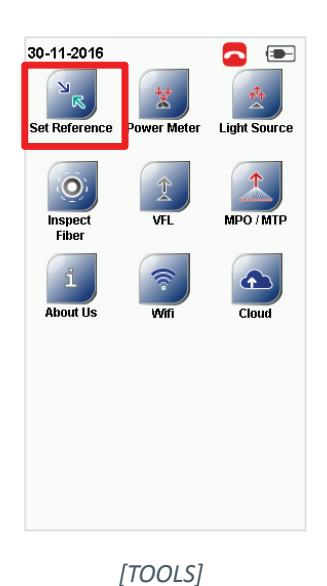

| 30-11-2016                                                                   |  |  |
|------------------------------------------------------------------------------|--|--|
| <b>Set Reference</b>                                                         |  |  |
|                                                                              |  |  |
| <b>Connect the Reference Cords as</b><br>above & Proceed to Set<br>Reference |  |  |
|                                                                              |  |  |

*Single mode - Set Reference Set Reference Success*

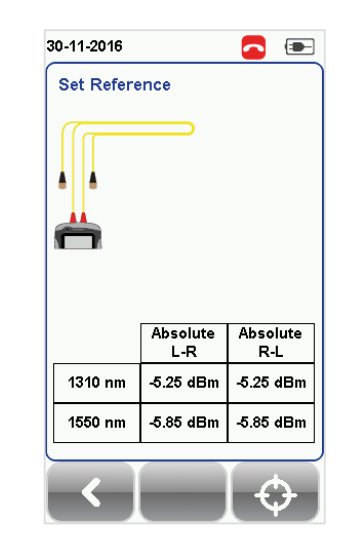

35

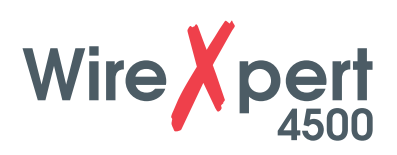

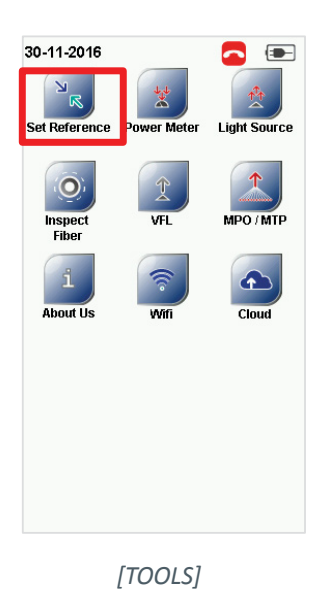

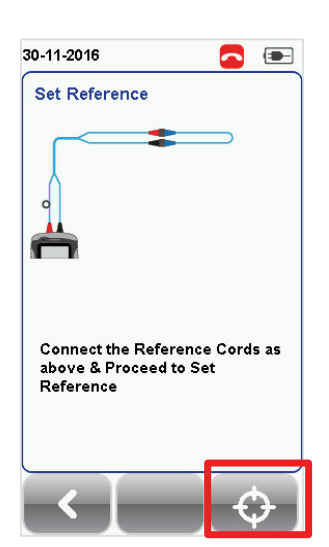

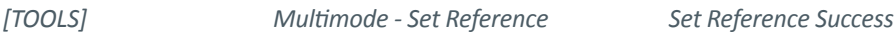

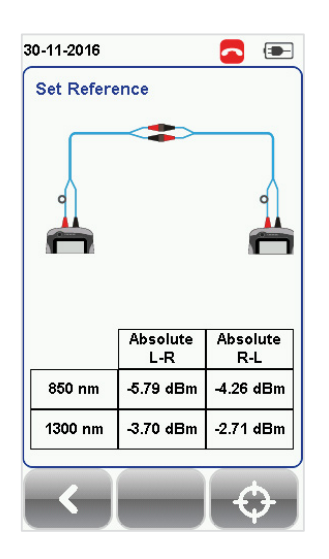

Absolute

-17.93 dBr

-19.93 dBn

L R

 $\bullet$ 

Absolute

 $R<sub>L</sub>$ 

-17.93 dBm

 $-19.93$  dBm

- 93

30-11-2016

**Set Reference** 

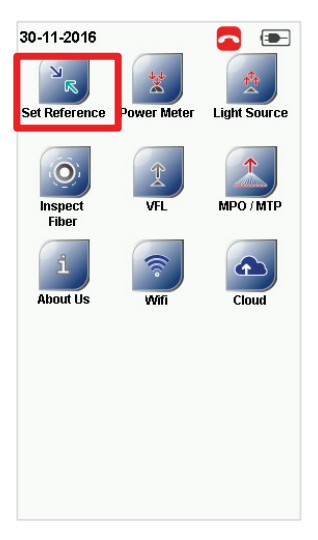

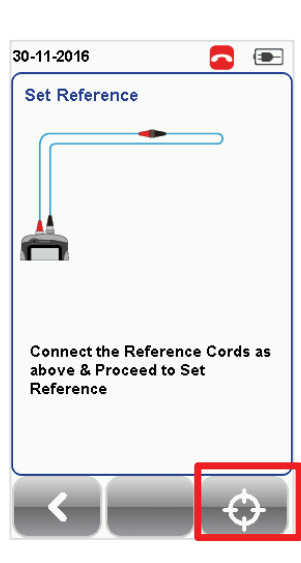

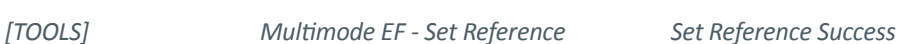

850 nm

1300 nm

5. Check that the Set Reference result is between -*3* to -*9dBm* for Single and Multi Mode and -*18* to -*20dBm* for Encircled Flux Multi Mode.

### **4.6 Three jumpers Single-ended Loopback**

- 1. Connect TX1 to the TX port and RX1 to one end of coupler 1.
- 2. Connect RX2 to the RX port and TX2 to the other end of coupler 2.
- 3. Connect one end of your jumper (TX3) to coupler 1 and other end (RX3) to coupler 2.

Please ensure the fiber cables are cleaned using the cleaning kit provided in the kit.

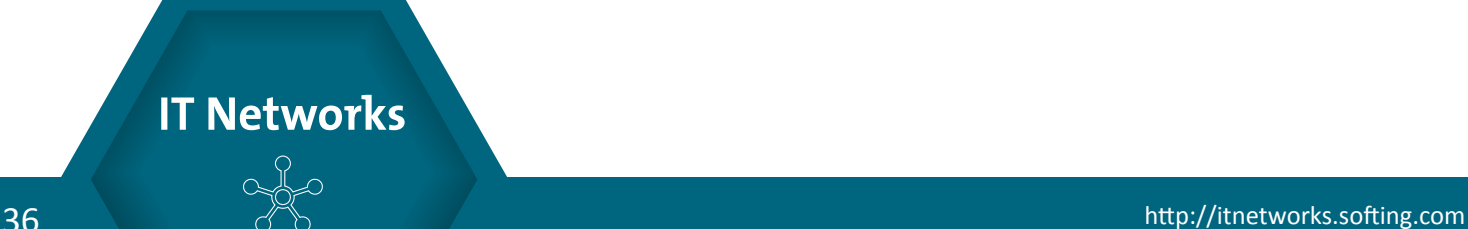

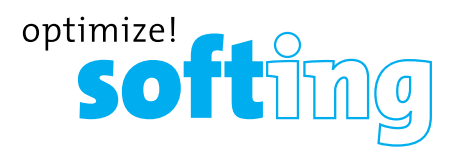

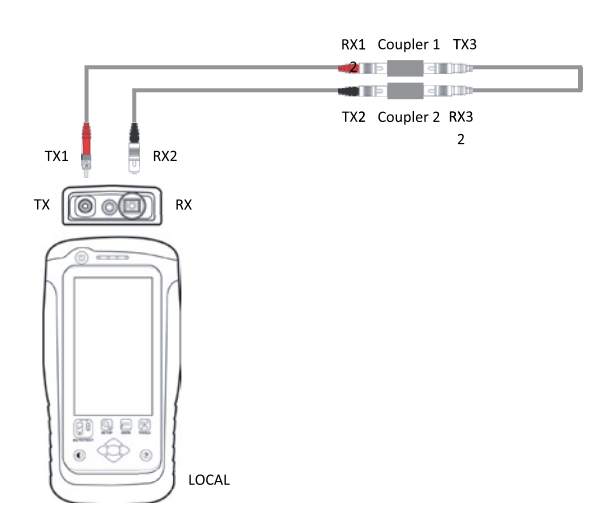

4. Press the **[SETUP]** button **→ Configuration → Three Jumpers** from Single-Ended column. Select Single or Bi direction depending on requirement.

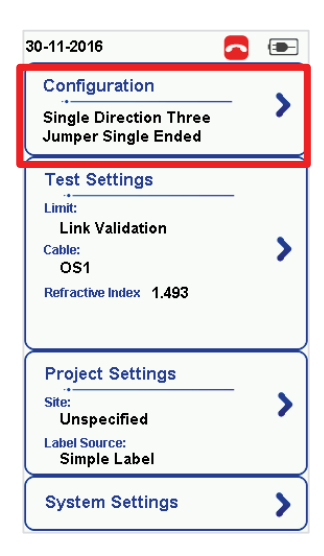

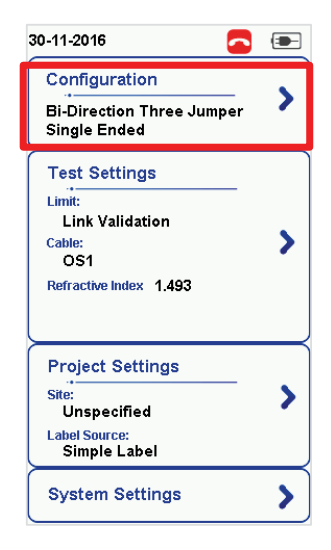

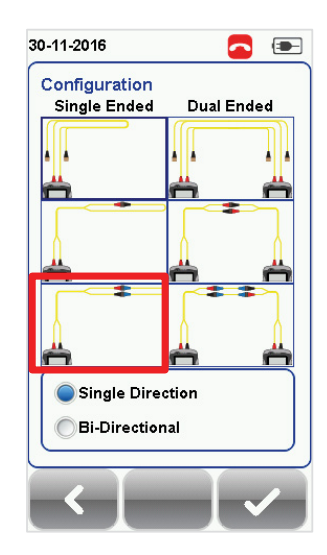

*Configuration Single Mode [Configuration] Multimode [Configuration]*

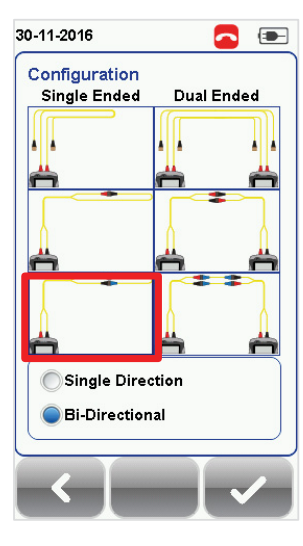

*Configuration Single Mode [Configuration] Multimode [Configuration]*

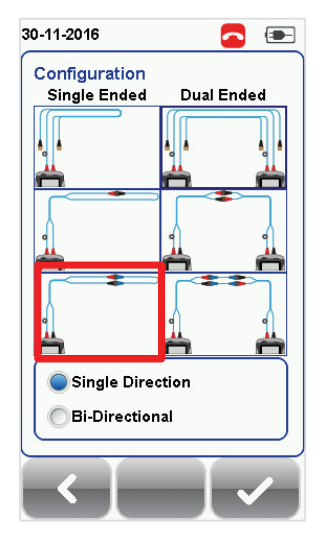

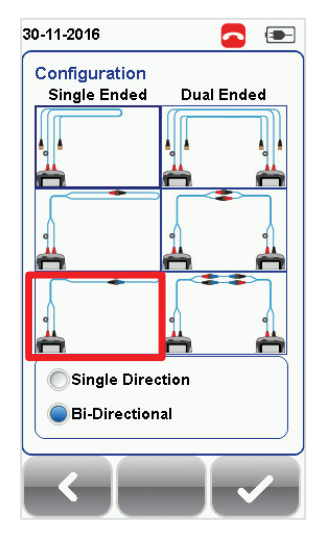

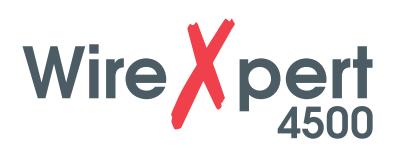

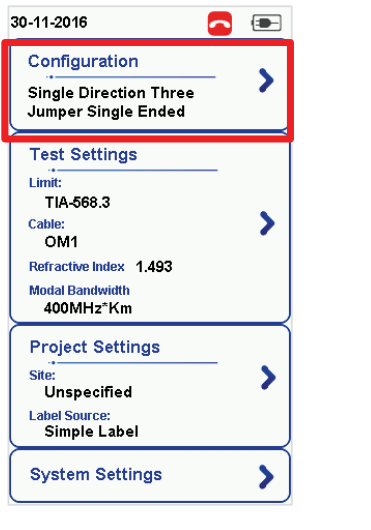

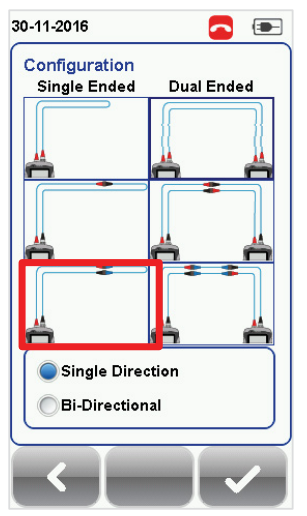

*Configuration Multimode EF [Configuration]*

5. Press the **[TOOLS]** button **→ Set Reference** and press the **[Ok]** button to set reference.

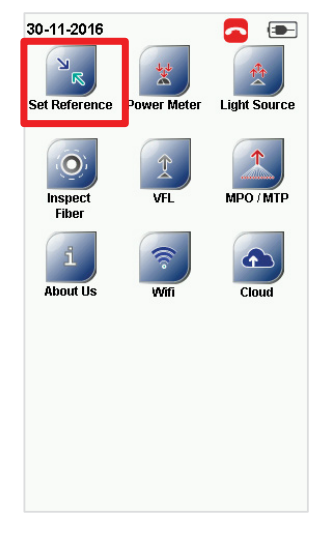

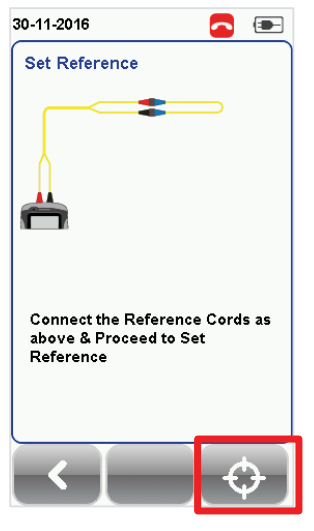

*[TOOLS] Single mode - Set Reference Set Reference Success*

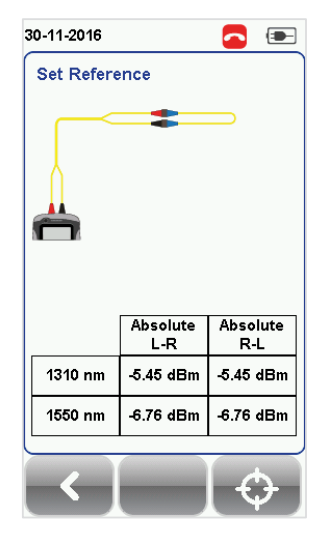

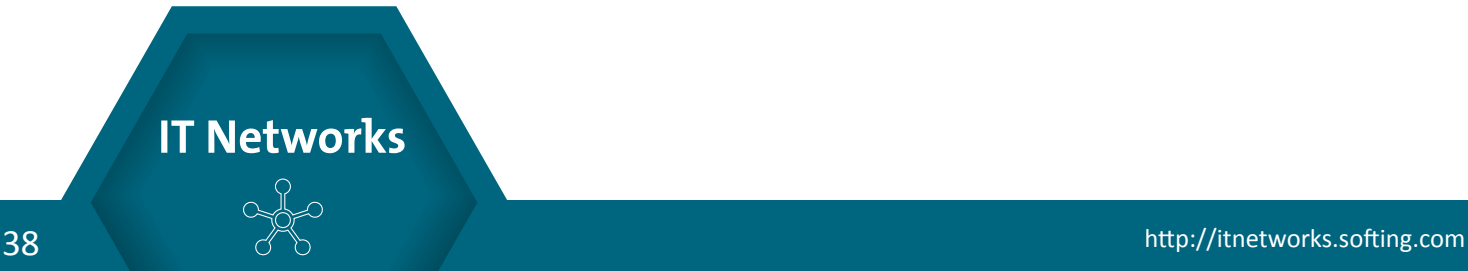

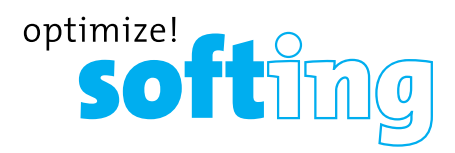

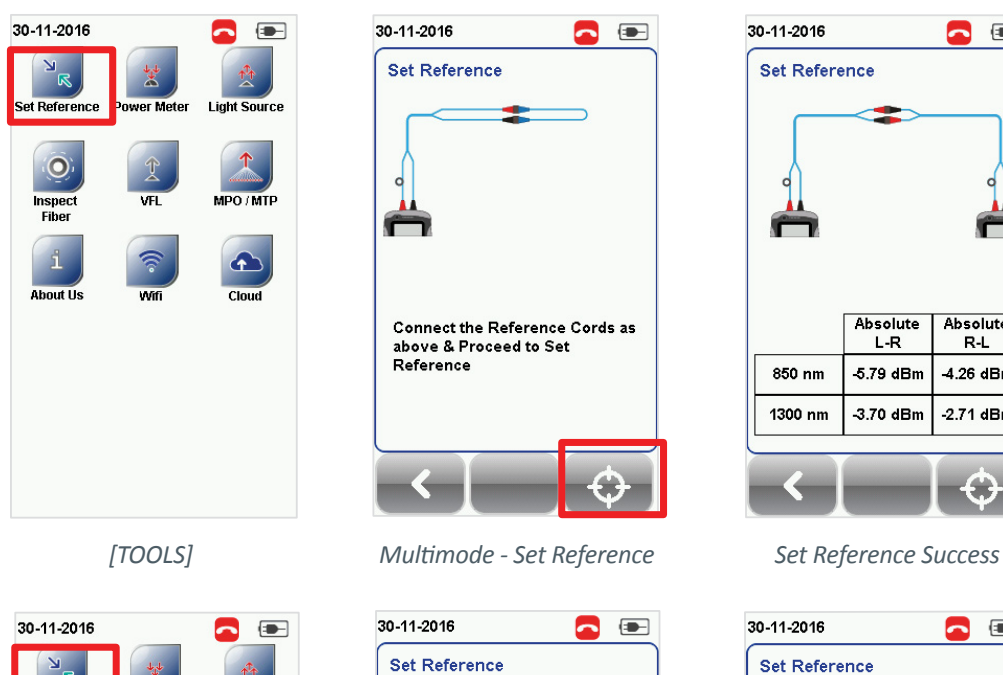

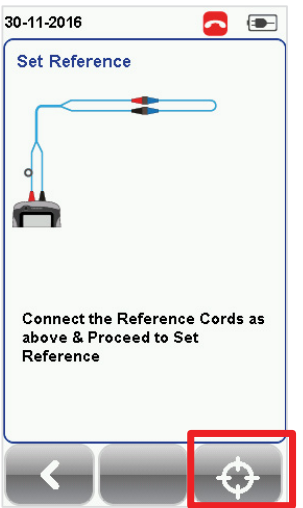

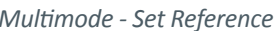

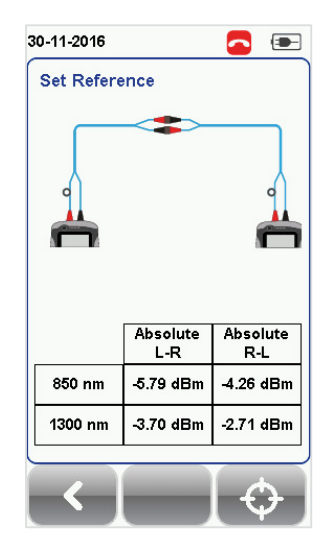

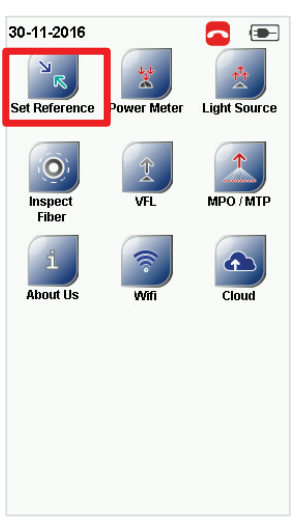

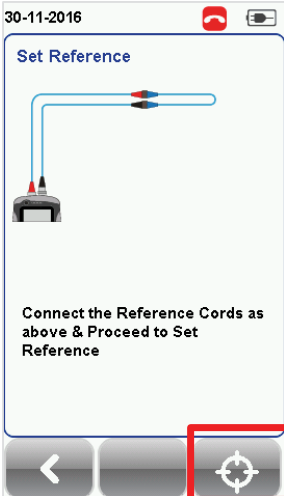

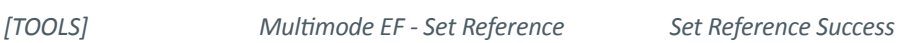

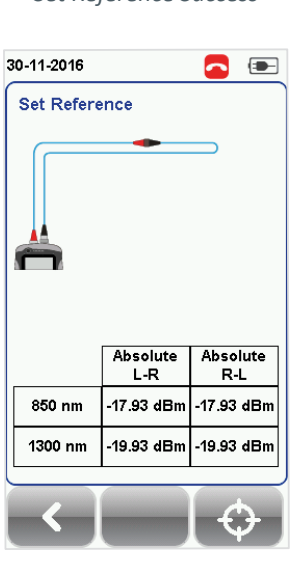

6. Check that the Set Reference result is between -*3* to *-9dBm* for Single and Multi Mode and -*18* to -*20dBm* for Encircled Flux Multi Mode.

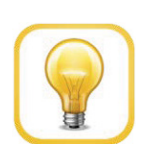

**Hint**

Set Reference will fail in the event of-

- Adapter probe mismatch
- Firmware version mismatch
- No connection between LOCAL and REMOTE units

### **Note**

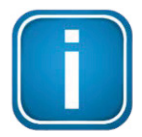

According to the ISO/IEC standards, the 2-jumpers testing method is not a recognised procedure, hence the selection for 2-jumpers configuration will be disabled when an ISO limit is selected.

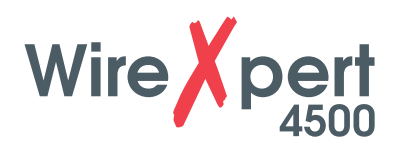

# **5 Configuring an AUTOTEST**

### **5.1 Setting up WireXpert**

After configuring the system settings, follow these steps to set up an AUTOTEST.

- 1. Press the **[SETUP]** button **→ Project Settings**
	- a. **Site** Create or select a Site
	- b. **Operator** Create or select an Operator
	- c. **Label Source** Select cable labeling scheme. Load labels from USB flash drive if using List Based Testing (LBT).
	- d. **AutoSave** Enable option for WireXpert to auto save every PASS result.

2. Press the **[SETUP]** button **→ Configuration** to select the number of jumper(s) is used for setting reference on dual or single ended loopback, and determines if single or bi-directional test is performed during an AUTOTEST.

- 3. Manual Setup Press the **[SETUP]** button **→ Test Settings**
	- a. **Test Limit** Select a test limit
	- b. **Cable** Create a custom or select cable from list. Select **[Generic]** if unsure.
	- c. **Modal Bandwidth** Choose the modal bandwidth of the cable under test. Leave option unchanged if unsure.

Please ensure you have the following components before conducting the test;

- WireXpert, LOCAL&REMOTE units (WX4500)
- Single Mode Testing Kit (WX\_AD\_SM2) OR
- Multi-Mode Testing Kit (WX\_AD\_VCL\_MM2) OR
- Encircled Flux Multi-Mode Testing Kit (WX\_AD\_EF\_MM2)

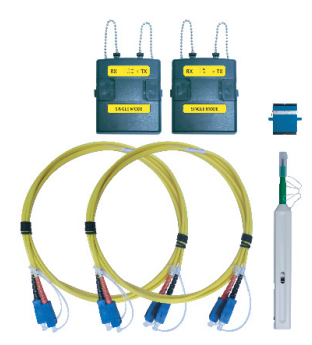

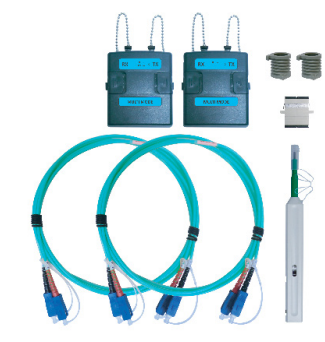

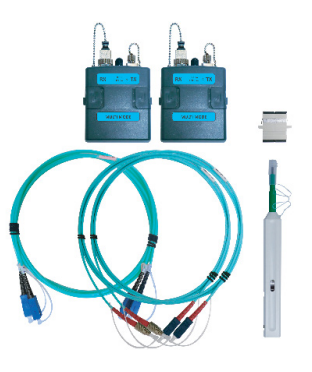

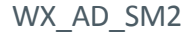

**IT Networks** 

WX\_AD\_SM2 WX\_AD\_VCL\_MM2 WX\_AD\_SEF\_MM2

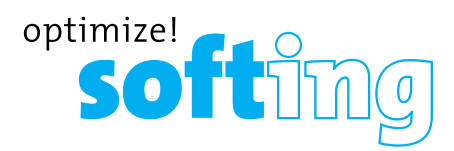

### **5.2 Testing Guide for Dual-ended Testing**

- 1. Connect TX1 to the LOCAL TX port and RX1 to coupler 1 of link under test.
- 2. Connect RX3 to the LOCAL RX port and TX3 to coupler 2 of link under test.
- 3. Connect TX2 to the REMOTE TX port and RX2 to coupler 4 of link under test.
- 4. Connect RX4 to the REMOTE RX port and TX4 to coupler 3 of link under test.
- 5. Connect the link to be tested (TX5) to coupler 1 and other end (RX5) to coupler 3.
- 6. Connect the other link to be test (RX6) to coupler 2 and other end (TX6) to coupler 4.

Please ensure the fiber cables are cleaned using the cleaning kit provided in the kit.

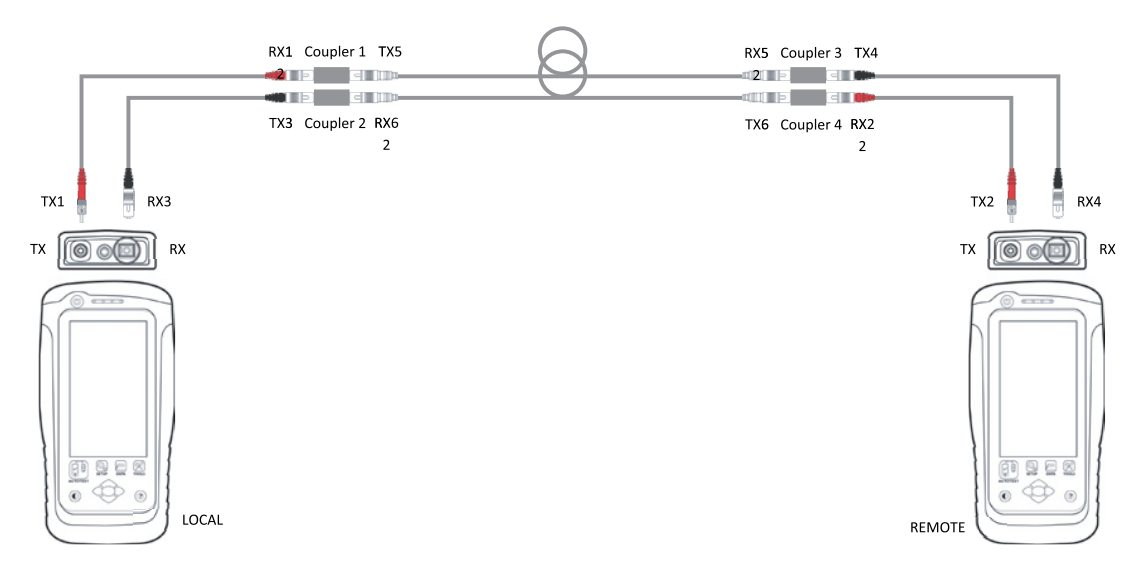

- 7. Press the **[AUTOTEST]** button to begin AUTOTEST.
- 8. If Bi-Direction measurement is selected, swap the position of RX1 and TX3, TX4 and RX2.
- 9. Click **[STEP 2]** to continue test.

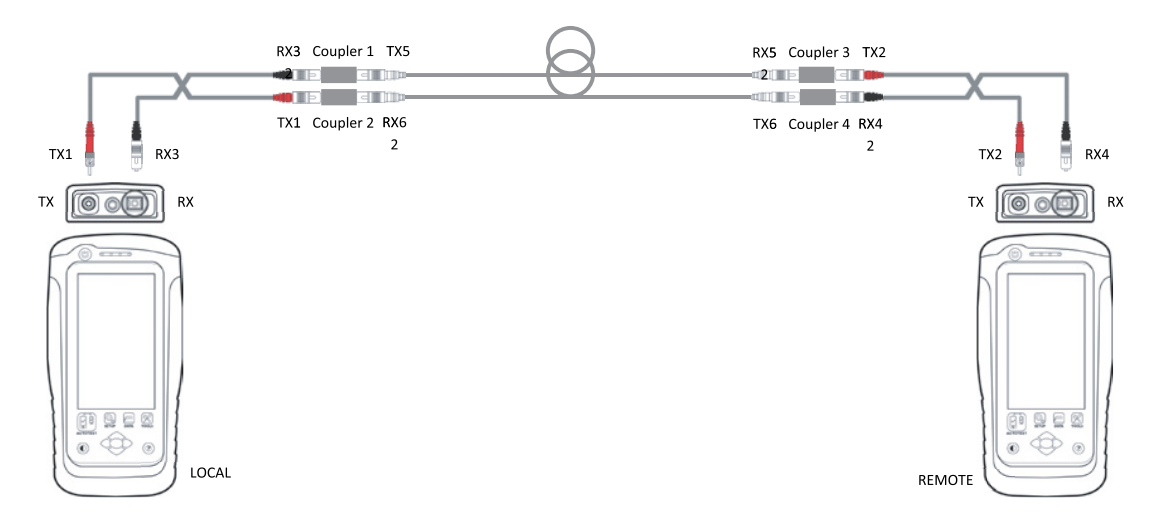

10. Select "850nm" or "1300nm" for Multi-mode or "1310nm" or "1550nm" for Single Mode to check the Loss, Limit and Margin of the fiber setup at the respective wavelength.

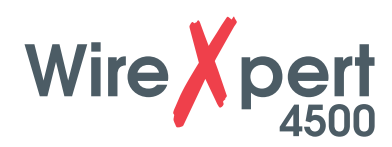

### **5.3 Testing Guide for Dual-ended Testing**

- 1. Connect TX1 to the LOCAL TX port and RX1 to coupler 1 of link under test.
- 2. Connect RX2 to the LOCAL RX port and TX2 to coupler 2 of link under test.
- 3. Connect one end of a reference cord (TX3) to coupler 3 of link under test.
- 4. Connect the other end of the reference cord (RX3) to coupler 4 of link under test.
- 5. Connect the link to be tested (TX4) to coupler 1 and other end (RX4) to coupler 3.

Please ensure the fiber cables are cleaned using the cleaning kit provided in the kit.

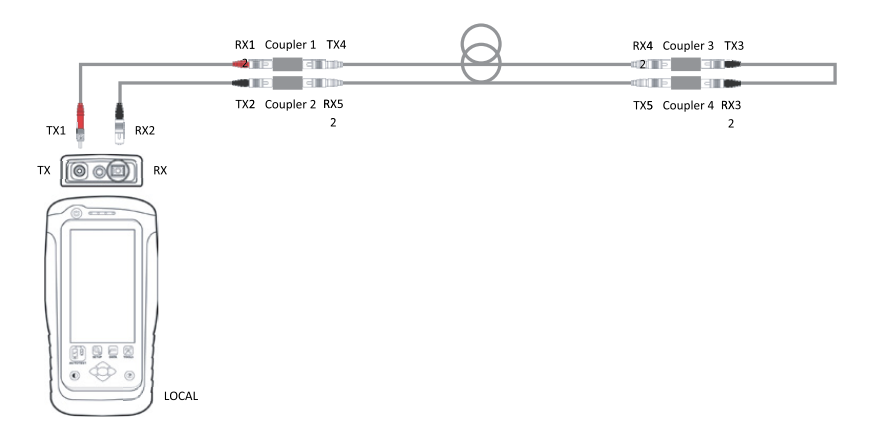

6. Press the **[AUTOTEST]** button to begin AUTOTEST.

7. If Bi-Direction measurement is selected, swap the position of RX1 and TX2.

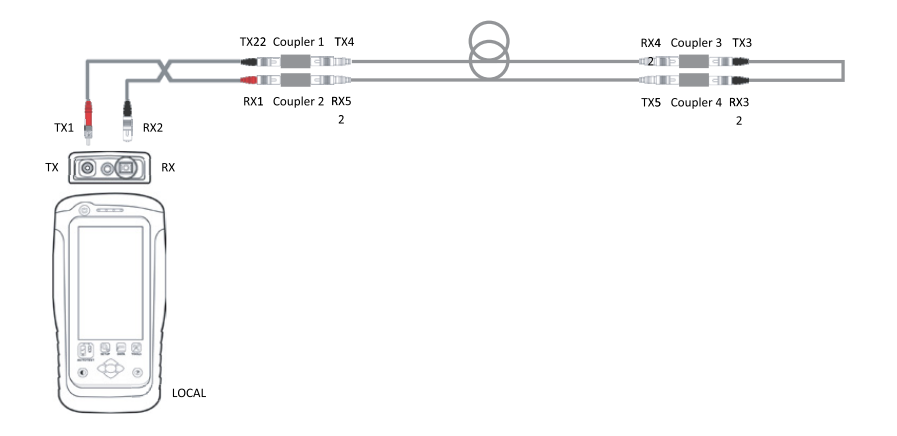

- 8. Click **[STEP 2]** to continue test.
- 9. Select "850nm Margin" or "1310nm Margin" to check the Loss, Limit and Margin of the fiber setup at the respective wavelength.

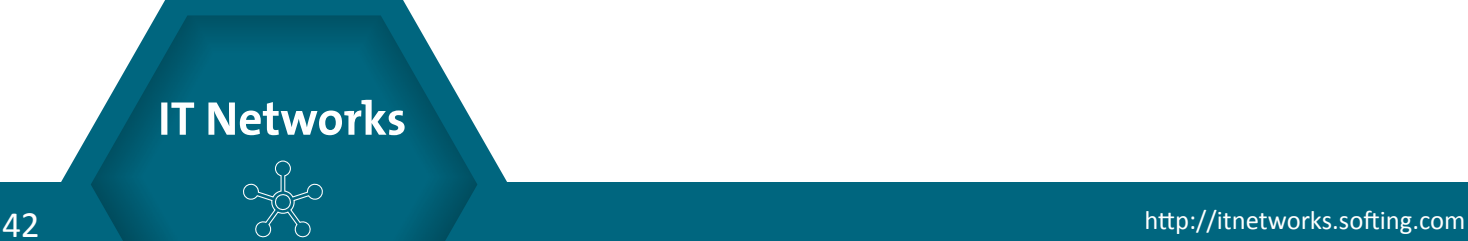

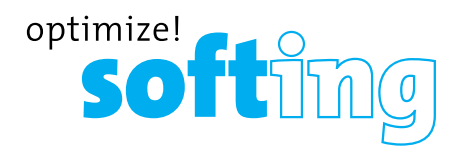

# **6 Performing an AUTOTEST**

### **6.1 Understanding AUTOTEST**

Press the **[AUTOTEST]** button once settings and limits have been selected. WireXpert will use the last configuration or factory settings to perform the AUTOTEST if new settings are not configured.

WireXpert will display summarized result with PASS or FAIL once AUTOTEST is completed. Press the **[View]** details button to view the comprehensive result or the **[Save]** button to save the results.

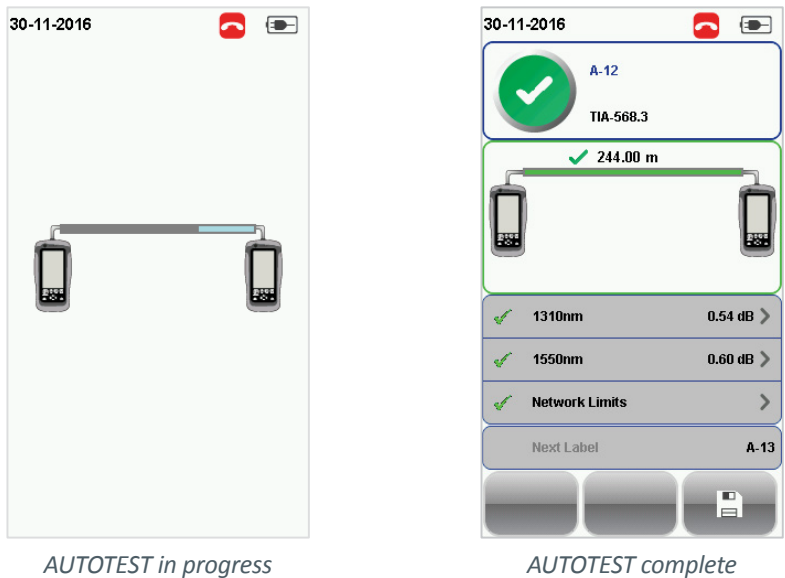

Click on the parameter to display a more comprehensive individual result.

In detailed view, loss from the LOCAL to the REMOTE unit, Limit and Margin will be displayed for each wavelength for both Single and Multi-mode. If Bi-directional test is selected at the configuration settings, test result for loss from REMOTE to LOCAL will be displayed.

Depending on installation requirements, additional tests in line with the application standard will be performed during an Autotest if Ethernet Standard and/or Fiber Channel is selected. To perform additional application standard test, press the **[SETUP]** button **→ Test Settings → Network Limits**.

WireXpert will perform a separate test based on the loss value input if Link Validation is selected.

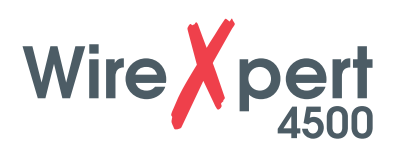

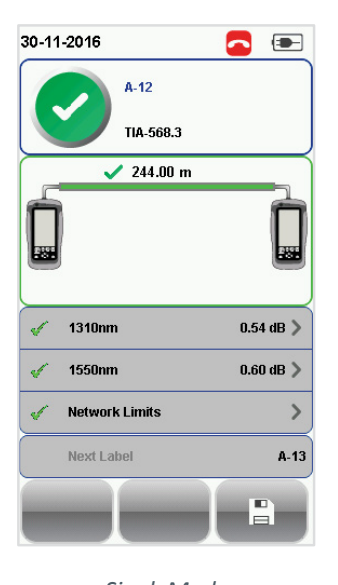

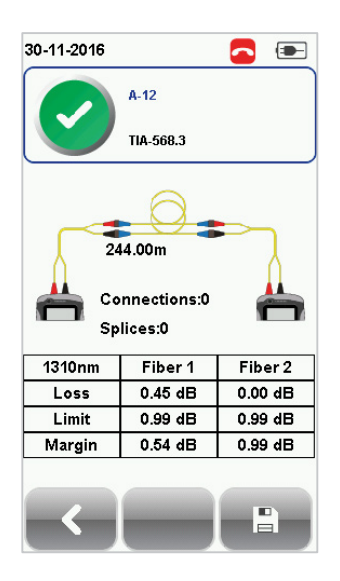

*SingleMode SingleMode 1310 nm SingleMode 1550 nm*

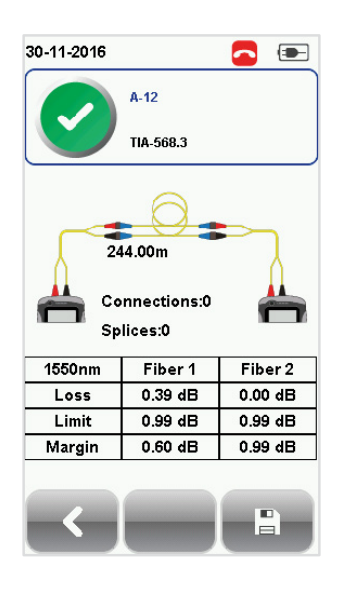

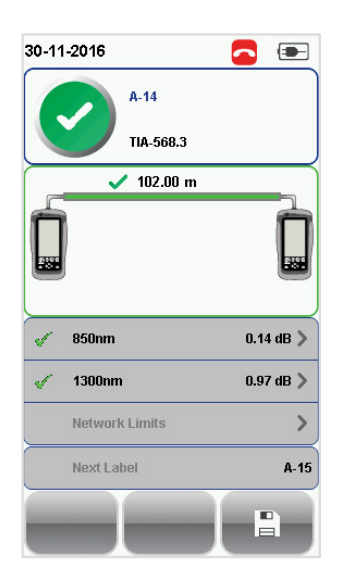

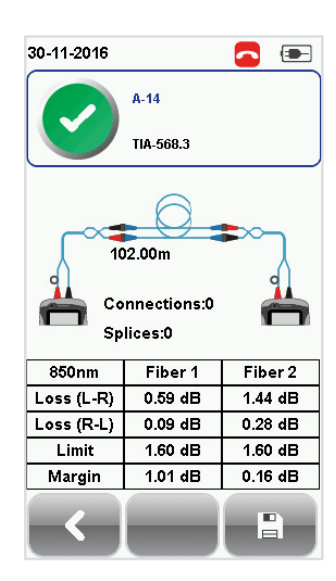

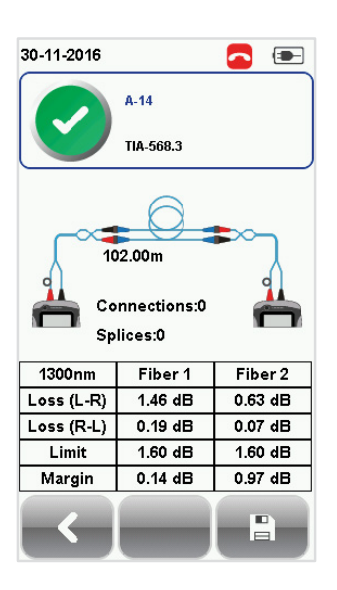

*Multimode Multimode 850 nm Multmode 1300 nm*

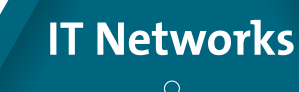

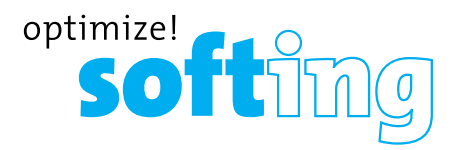

### **6.2 Managing test result(s)**

Test results can be manually saved by pressing the **[Save]** button after an AUTOTEST is completed. When prompted, enter label name and click **[OK]** to save.

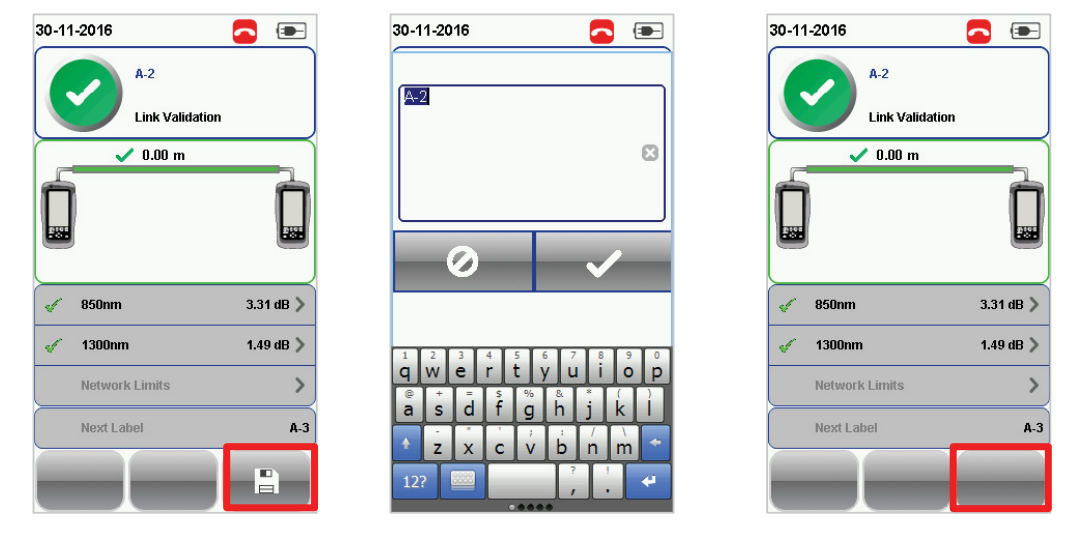

*The [Save] icon will disappear once saving is completed.*

Pass test results will be automatically saved with reference to the selected Label Source (**[SETUP]** button **→ Project Settings → Label Source**) when AUTOTEST is completed.

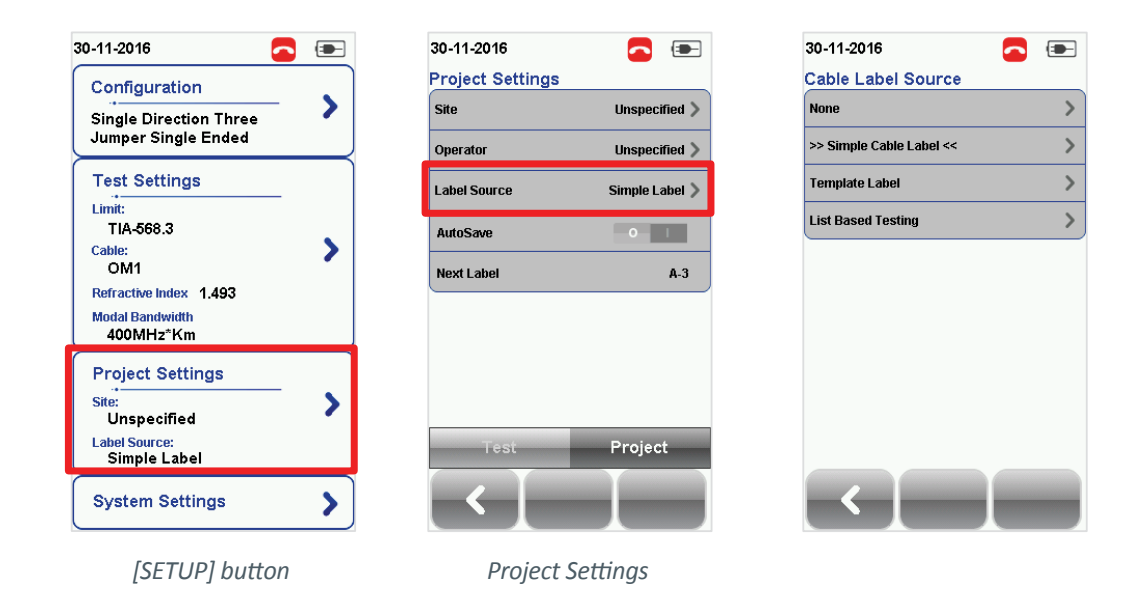

To view saved results,

- 1. Press the **[DATA]** button.
- 2. Select **[Fiber]** and press the **[View]** button.
- 3. Select the test results click **[View]** to view results.
- 4. Select the next page for more results.

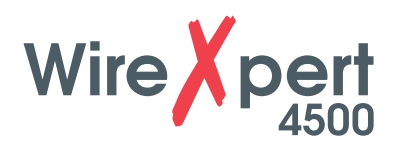

To delete a saved result,

- 1. Press the **[DATA]** button.
- 2. Select **[Fiber]** and press the **[View]** button.
- 3. Press the **[Manage]** button.
- 4. Select result(s) and press the **[Delete]** to delete result(s).

To rename a saved result,

- 1. Press the **[DATA]** button.
- 2. Select **[Fiber]** and press the **[View]** button.
- 3. Press the **[Manage]** button.
- 4. Select result and press the **[Rename]** to rename result.

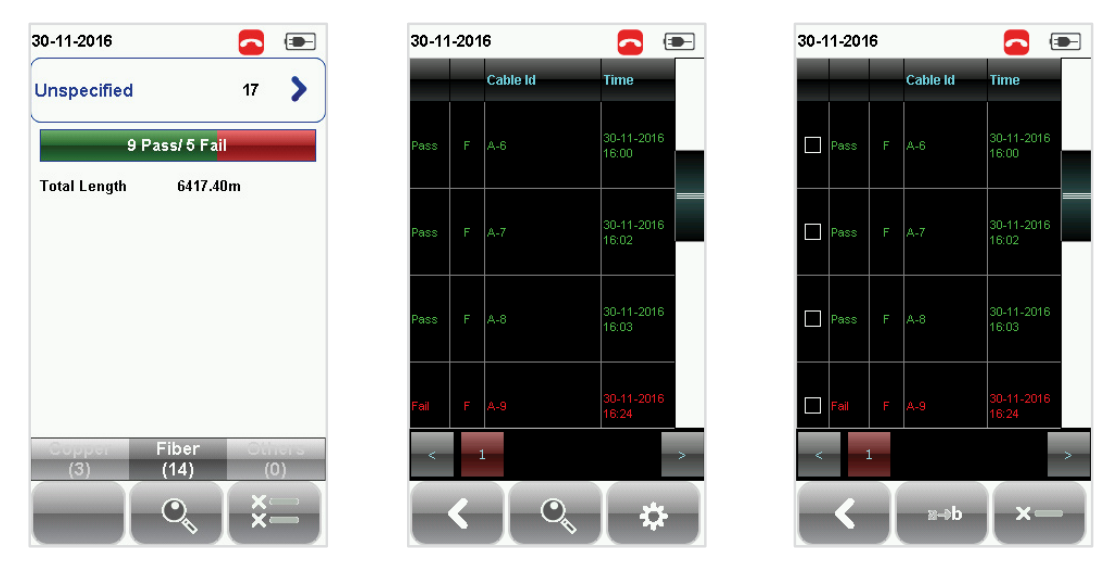

*View results Manage results*

### **6.3 Exporting test results into eXport PC Software**

eXport is a data management software designed to work seamlessly with WireXpert.

### **User Manuals**

Refer "User Manual – Copper Certification Testing" for more information on exporting test results into eXport PC Software.

### **User Manuals**

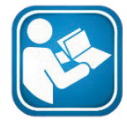

Refer "User Manual – eXport" for more information on how to use the software.

# **IT Networks**

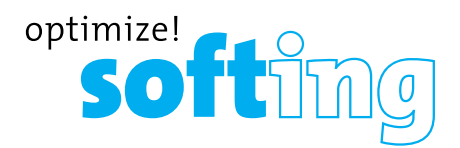

# **7 Declarations**

## **EU Declaration of Conformity**

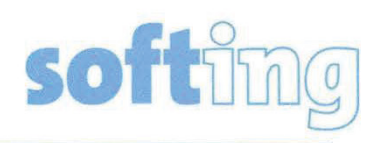

We

Softing Singapore Pte. Ltd. **3 Science Park Drive** #03-09, The Franklin **Singapore Science Park 1** Singapore 118223

declare under our sole responsibility that the products

Model / Description

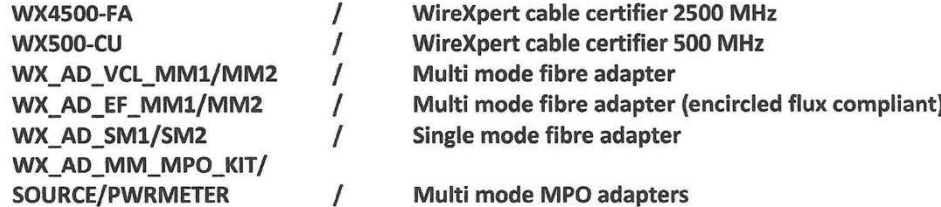

comply with the requirements of the following directives:

EMC directive 2004/108/EC (valid until April 19, 2016) EMC directive 2014/30/EU (valid from April 20, 2016)

RoHS directive 2011/65/EU

Low Voltage Directive 2006/95/EC (valid until April 19, 2016) Low Voltage Directive 2014/35/EU (valid from April 20, 2016)

Applied harmonised standards:

- EN 55024 (2003-10) : Information technology equipment Immunity characteristics -Limits and methods of measurement
- EN 55022 (2008-05) : Information technology equipment Radio disturbance characteristics - Limits and methods of measurement
- IEC 60950-1:2005 (Second Edition) + Am 1:2009 + Am 2:2013 : Information technology equipment - Safety - Part 1 : General requirements

Simon Harrison **General Manager** 

 $67716$ 

Date

Template version 2.1

Document No: 3000-0006

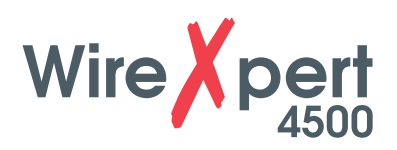

This device complies with the requirements of the EC directive 2004/108/EG "Electromagnetic Compatibility" (EMC directive). It meets the following requirements:

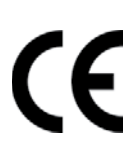

### **Note**

A Declaration of Conformity in compliance with the above standards has been made and can be requested from Softing Singapore Pte Ltd.

### **China ROHS**

The WireXpert device and its test components are China ROHS compliant.

### **WEEE**

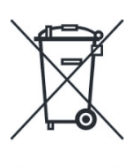

Electrical and electronic equipment must be disposed of separately from normal waste at the end of its operational lifetime. Please dispose of this product according to the respective national regulations or contractual agreements. If there are any further questions concerning the disposal of this product, contact Softing IT Networks.

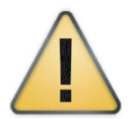

### **CAUTION**

This is a Class A product. In a domestic environment this product may cause radio interference. In that case the user may be required to take adequate measures!

**RoHS** 

The WireXpert device and its test components are ROHS compliant.

# **ETL Intertek Verified**

**ROHS**

WireXpert device is ETL verified to ANSI/TIA IIIe, IEC 61935-1 levels IIIe & IV and currently proposed Level V draft, with the applicable measurement accuracy.

### **Class 1 Laser Product**

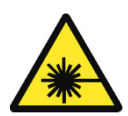

Intertek

The light source transmitted from the following fiber test modules – Single Mode (SM), Multi-Mode (MM) and Encircled Flux compliant Multi-Mode (MMEF) are classified as Class 1 lasers and are very low risk and "safe under reasonably foreseeable use", including the use of optical instruments for intrabeam viewing.

### **Class 1m Laser Product**

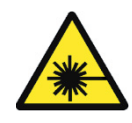

The light source transmitted from the following fiber test modules – MPO REMOTE are classified as Class 1m lasers and have wavelengths between 302.5 nm and 4000 nm, and are safe except when used with optical aids.

# **IT Networks**

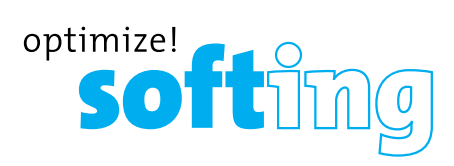

# **8 Appendix**

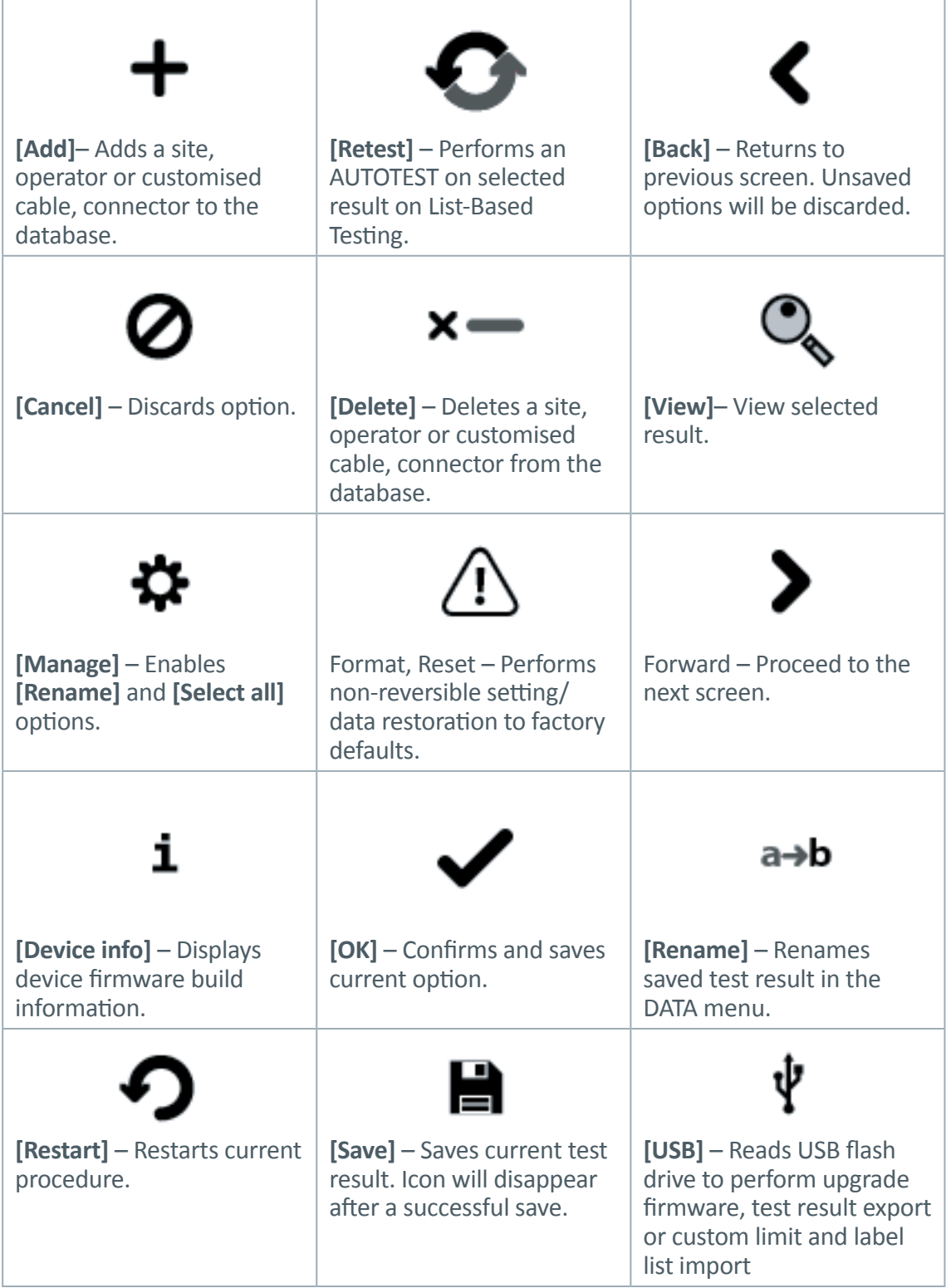

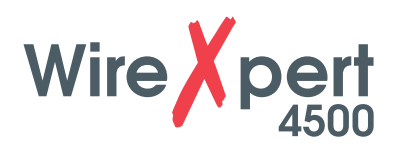

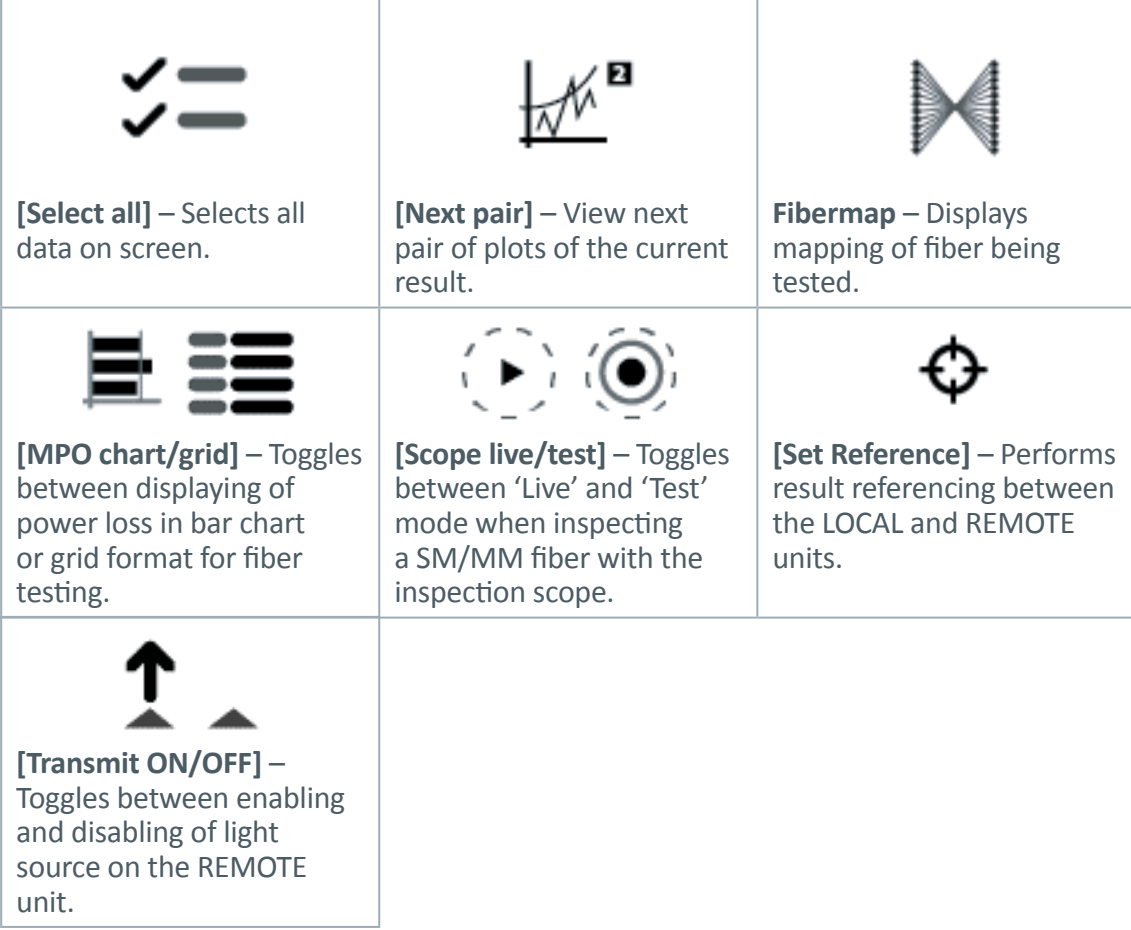

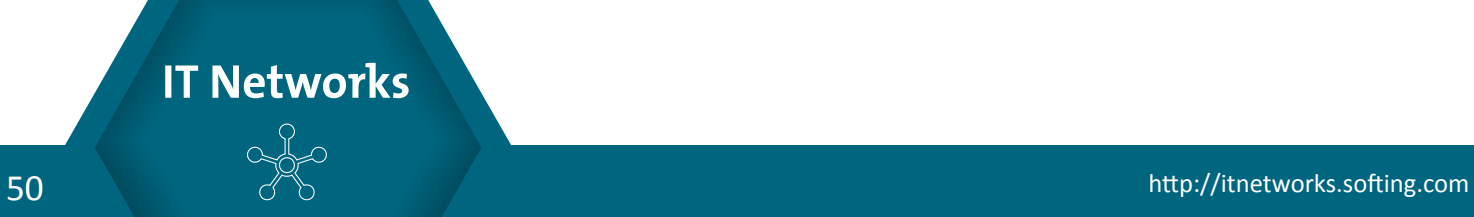

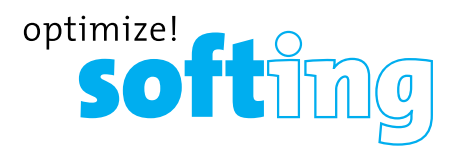

# **Related documents**

**User Manual – Fiber Certification Testing User Manual – MPO Certification User Manual – eXport User Guide – List Based Testing User Guide – Installing eXport PC Software Quick Start Guide – Copper Certification Testing Quick Start Guide – Fiber Certification Testing Quick Start Guide – Encircled Flux Compliant Multimode Fiber Certification Testing Quick Start Guide – MPO Certification Testing**

### **Disclaimer of liability**

The information contained in these instructions corresponds to the technical status at the time of printing of it and is passed on with the best of our knowledge. The information in these instructions is in no event a basis for warranty claims or contractual agreements concerning the described products, and may especially not be deemed as warranty concerning the quality and durability pursuant to Sec. We reserve the right to make any alterations or improvements to these instructions without prior notice. The actual design of products may deviate from the information contained in the instructions if technical alterations and product improvements so require.

It may not, in part or in its entirety, be reproduced, copied, or transferred into electronic media.

Softing Singapore Pte Ltd

Singapore Science Park 1 3 Science Park Drive Franklin, #03-09 Singapore 118223 http://itnetworks.softing.com

 $+ 65 6569 6019$ 

 $\Box$ + 65 6899 1016

 $\sim$  asia-support.itnetworks@softing.com

The latest version of this manual is available in the Softing download area at: http://itnetworks.softing.com.

# **9 Technical Support**

### **THE AMERICAS**

**Softing Inc.** 7209 Chapman Highway Knoxville, TN 37920 Phone: +1 865 251 5252 E-mail: sales@softing.us

### **ASIA/PACIFIC**

**Softing Singapore Pte. Ltd.** 3 Science Park Drive #03-09, The Franklin Singapore Science Park 1 Singapore 118223 Phone: +65-6569-6019 ext. 105 E-mail: asia-sales.itnetwork@softing.com

### **EUROPE/MIDDLE EAST/AFRICA**

**Softing IT Networks GmbH** Richard-Reitzner-Alle 6 D-85540 Haar, Munich Phone: +49 89 45 656 660 E-mail:info.itnetworks@softing.com

### **Softing Italia Srl.**

Via M. Kolbe, 6 20090 Cesano Boscone (MI) Phone: +39 02 4505171 E-mail: info@softingitalia.it

### **Softing Shanghai**

Room 208, Building 1, No 388, Tianlin Road Xuhui District, 200233 Shanghai, China Phone: +86-21-54133123 E-mail: china-sales.itnetwork@softing.com

### **Softing SRL**

87 Rue du Général Leclerc Creteil, Île-de-France 94000 (Paris) Phone: +33 1451 72805 E-mail: info.france@softing.com

### **Austria**

Buxbaum Automation GmbH Eisenstadt Phone: +43 2682 7045 60 E-Mail: office@myautomation.at

Softing's global presence ensures our customers receives sales and technical support anywhere around the world. For more information : **http://itnetworks.softing.com**

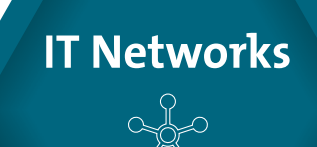